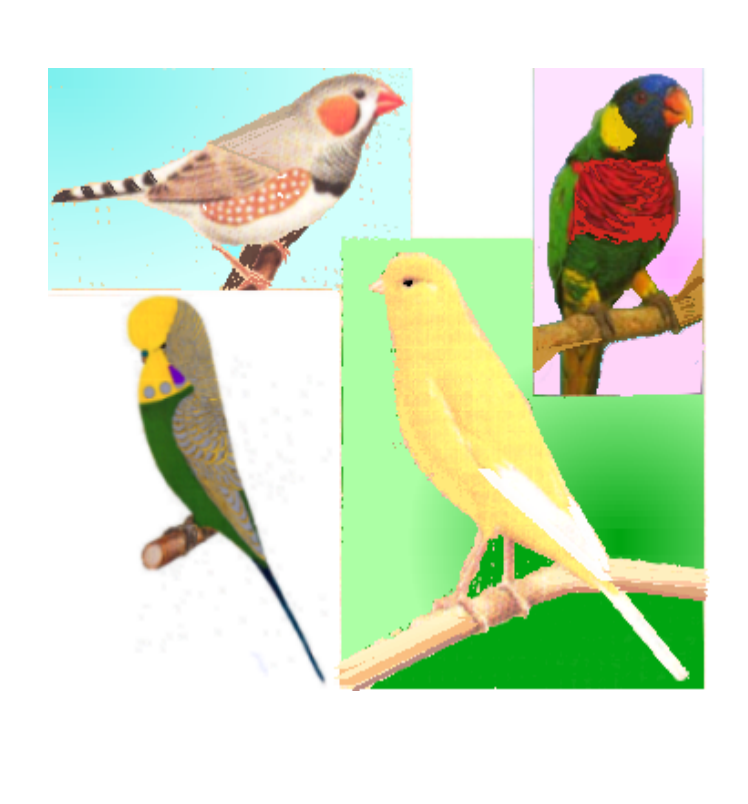

# **BIRDREC**

Version 8.0 1985, 87, 91, 93, 96, 99, 02, 07

## **Created by K Yorke**

# **BIRDREC V8 Help**

All rights reserved. No parts of this work may be reproduced in any form or by any means - graphic, electronic, or mechanical, including photocopying, recording, taping, or information storage and retrieval systems - without the written permission of the publisher.

Products that are referred to in this document may be either trademarks and/or registered trademarks of the respective owners. The publisher and the author make no claim to these trademarks.

While every precaution has been taken in the preparation of this document, the publisher and the author assume no responsibility for errors or omissions, or for damages resulting from the use of information contained in this document or from the use of programs and source code that may accompany it. In no event shall the publisher and the author be liable for any loss of profit or any other commercial damage caused or alleged to have been caused directly or indirectly by this document.

Printed: June 2016

## **Publisher**

*K YORKE 10 GWANDALAN CLOSE BRANDY HILL,NSW, 2324*

*kyorke@tpg.com.au*

*http://bit.ly/yorkestuff*

# **Table of Contents**

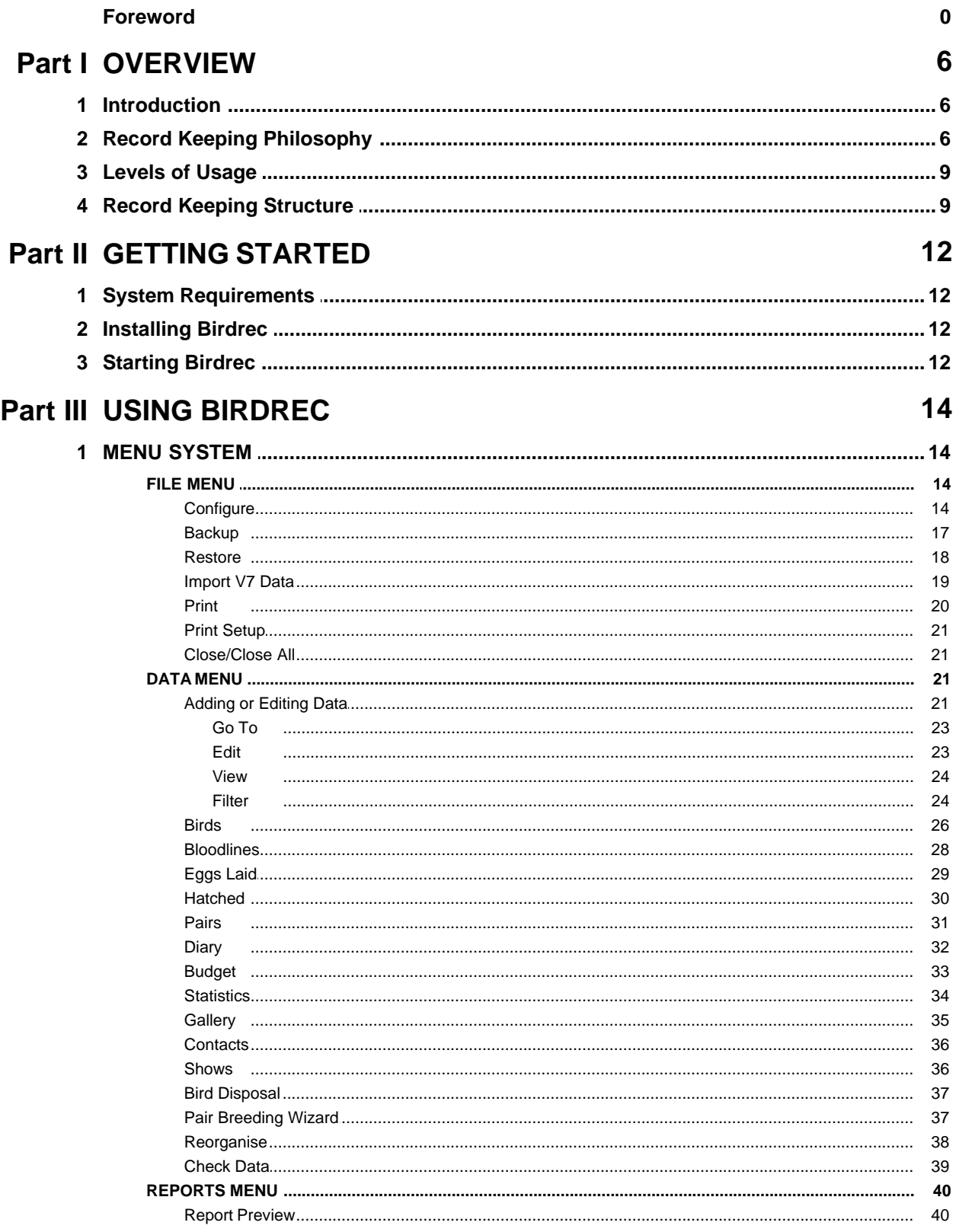

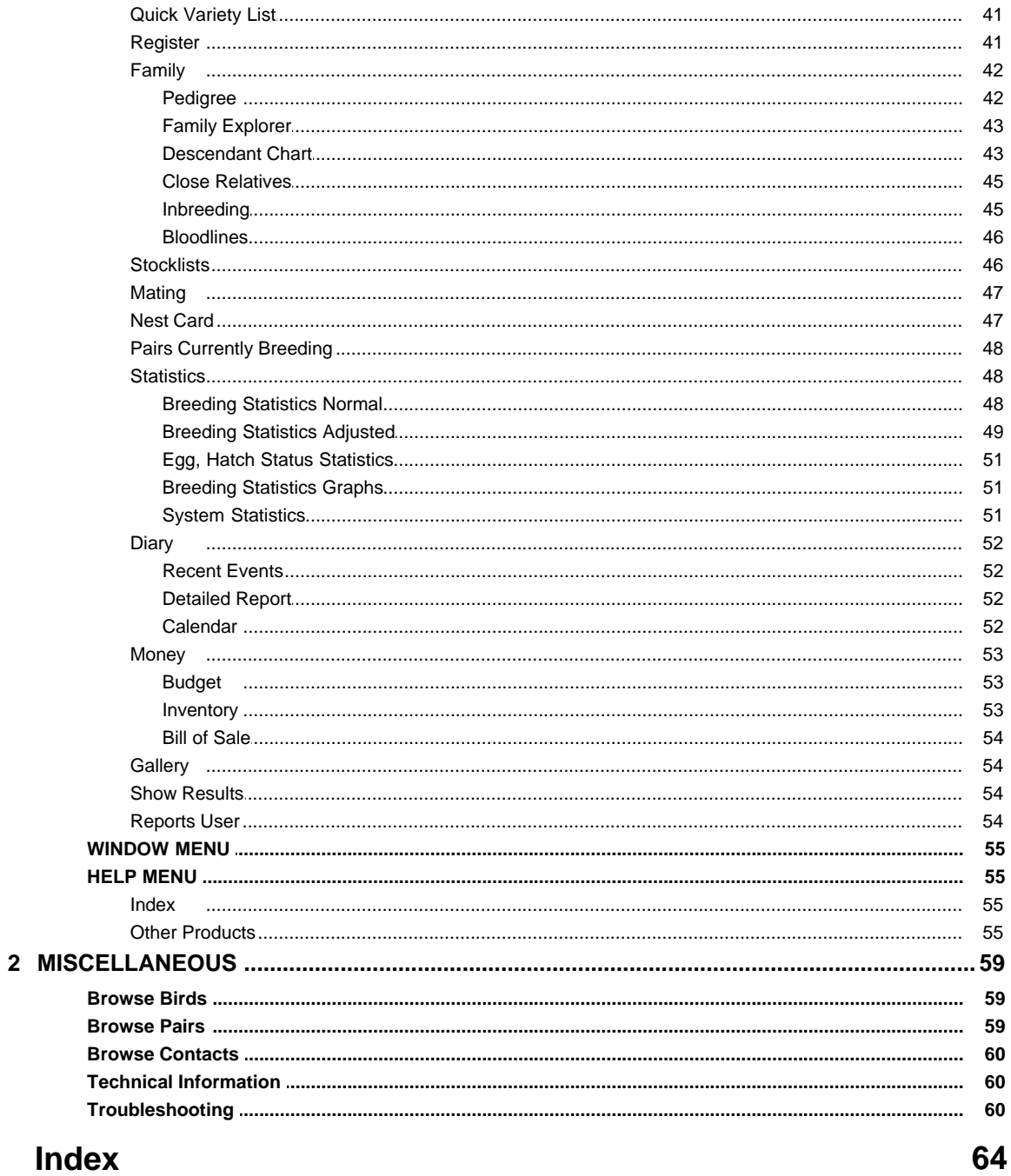

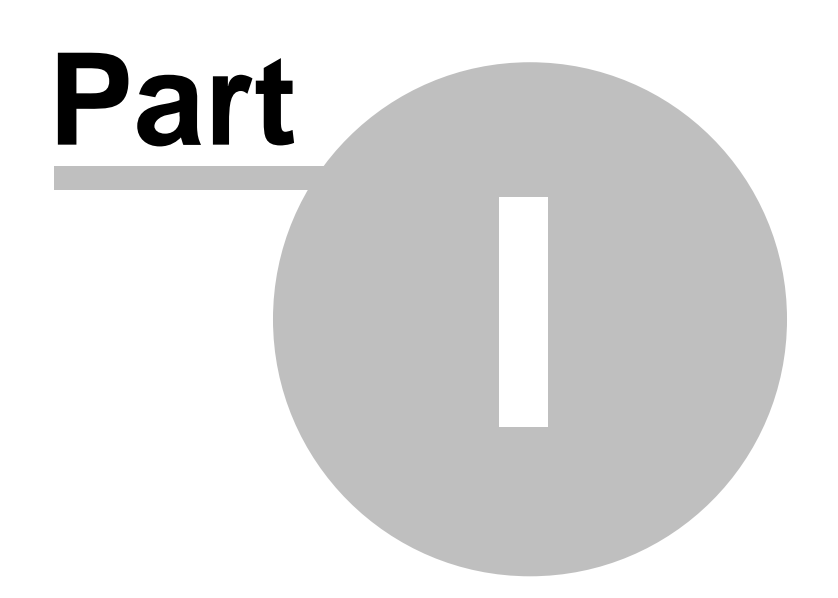

## <span id="page-5-0"></span>**1 OVERVIEW**

## **1.1 Introduction**

## **RECORD KEEPING MADE EASY**

Welcome to the world of BIRDREC Version 8.0. BIRDREC is a powerful tool for all birdkeepers, whether newcomer or experienced, which can ease the burden of keeping records about the breeding and keeping of birds. BIRDREC goes way beyond what is possible to achieve with pencils and notebooks.

BIRDREC controls all your record keeping needs and covers such areas as bird identification, ring numbers, visual description, genetic factors, traits, illnesses, miscellaneous comments, show results, pedigree, descendants, full breeding history including cage numbers, mates, eggs laid, eggs hatched, surviving chicks, bloodlines, breeding cage residency times, income, expenditure, feeding routines, preventative medicine routines, bird photos, show results, bird related personal contacts and many other items.

## **FLEXIBILITY**

BIRDREC contains many useful standard pre-written reports which can be used immediately, or the user can create his own to suit his own individual requirements. BIRDREC caters for different species of birds, different breeding and keeping methods and user personal preferences. BIRDREC caters for all levels of users, from those who want the simplest of record keeping systems to the highly detailed.

For those users who have extra special requirements BIRDREC's data is designed to be easily exported to other third party industry standard databases, spreadsheets, wordprocessors and graphics programs.

## **EASY TO USE COMPUTER INTERFACE**

BIRDREC uses the latest in user friendly windows technology. On-line context sensitive help screens are available at all points in the program to assist the user.

## <span id="page-5-1"></span>**1.2 Record Keeping Philosophy**

Visit ten different breeding establishments and you will likely see ten different record keeping systems of varying degrees of complexity and efficiency. There is no single "right" method for organising birdkeeping records, but any system used should be as efficient as possible. In certain instances this can be achieved with pencil and notepad, but as the amount and type of information increases then it is best to make use of the advantages of computer databases.

However, it is of prime importance that any system, either manual or computer based, be as efficient as possible. The system should use the minimum amount of input data in order to achieve its objective, avoid wasted effort, avoid duplication of input, be as simple as possible to maintain and perform all the tasks required of it with the least possible effort.

The classic questions asked by a prospective bird purchaser to a bird seller are :- "Has the bird bred and how well?", "Show me all the members of its family?", "Has the bird won any awards at shows?", "Has the bird had a history of illness?"

The responses are usually an indication of the efficiency of the seller's record-keeping system and could range from:- "Don't know", or "I'll send the information to you next week in the mail", or "I'll have it this afternoon", or "Here it is and how many copies would you like".

Many newer birdkeepers copy the record keeping systems of other experienced birdkeepers believing this must be the right method since it has usually been used for many years etc. The result is that they inherit all its inefficiencies as well. To create an efficient system you must rid yourself of preconceived ideas and be willing to accept better ideas from any source. You must set goals. What information do you really need to keep? Which information is useless or redundant.

The BIRDREC system by necessity must cater for as many requirements as possible, but you do not have to use all its features if you do not require them all. Simply use those features which are appropriate to your needs.

The record keeping system upon which BIRDREC is based, has been refined over a period of thirty years and will no doubt continue to be refined.

The first fundamental requirement of a system is the identification of individual birds. This could be partially achieved by using Ring Number, Ring Year, and a Visual Description of the bird. These three information types can become very cumbersome to use repeatedly for some applications. It is also possible to duplicate any or all of these three items. The author, for example, did actually purchase a bird with an identical ring number, identical ring year and similar appearance to a bird which he bred himself. Many breeders deliberately buy the same ring numbers each year. Therefore, another totally unique identifier is required. The BIRDREC system allocates a unique Identification Number [\(BIRD ID\)](#page-25-0) to each bird. The ID number simply starts at 1 for the first bird and increases numerically for each bird bred or purchased forevermore. This ID is the most important feature of the system and is used extensively throughout BIRDREC to retrieve and process information. Being a single piece of information it is simpler to maintain and use than ring numbers, ring years etc. The only time you need to resort to ring numbers etc is when you physically catch birds in the aviary. Even here it could be possible to use a ring engraved with the ID number as well as or instead of the normal registered club rings. (For those birdkeepers who still prefer to use ring year and ring number as their prime method of cross referencing and storing information, this system is also catered for in BIRDREC with automatic conversion of ring year and number to ID's throughout BIRDREC's screens and reports.)

Any information you wish to store about the bird can then be registered against its ID for future reference, e.g. ring number, ring year, sex, visual description, genetic factors, breeding information, pedigree, show results, general comments, [photograph](#page-34-0) etc.

Since all this information is registered to each ID it is therefore possible to compile life history about any bird on a single piece of paper which can be stored in one single location in the bird room, and hence easily retrieved to show others. In fact, with the computer even the piece of paper is redundant if you wish.

Many people (the author included) still prefer to keep a loose leaf notebook containing bird records in the birdroom. (Computers don't live very long in an aviary environment.) The difference is that the computer and BIRDREC actually compile all the relevant information and print out the pages which make up the this loose leaf book system. No time consuming handwritten information.

As well as reports detailing individual bird information, it is also possible to compile reports on an aviary wide basis such as current [stocklists,](#page-45-1) total aviary history, birds available for mating or listings of birds meeting certain criteria etc.

BIRDREC, for instance, maintains records about the number of [eggs laid](#page-28-0) and [hatched](#page-29-0)etc from a particular pair of birds. You type the information once into BIRDREC and it updates both the parents history files simultaneously thereby avoiding typing it twice. This is only a small example but if your birds lay 1000 eggs a year the record keeping starts becoming a chore instead of a pleasure.

For those who breed (as opposed to those who just keep) birds, BIRDREC offers the following features:-

- · Registers all mates of a bird throughout its life including comments about each pairing
- · Registers all eggs laid by the bird or its mates.
- Registers all eggs hatched by the bird or its mates.
- · Registers all surviving chicks bred from the bird.
- Registers the [ancestry](#page-41-0) of the bird (unlimited generations)

- Registers all [descendants](#page-42-1) of the bird (unlimited generations)
- Calculates [bloodlines](#page-45-0) for the bird
- · Calculates breeding statistics on both an individual bird and aviary wide basis.

BIRDREC also keeps records of the financial aspects of birdkeeping such as income and expenditure including various reports highlighting [budget](#page-32-0) categories, dates, vendors, totals and subtotals.

Calendar or [diary](#page-31-0) entries are also catered for such as medicine usage, supplemental feeding routines, show dates, club meetings, bird related appointments and reminders. This acts as both a historical record of events and a reminder of forthcoming events.

[Show results](#page-35-1) can also be stored including awards won, show dates, show names and even complex pointscores.

[Photographs](#page-34-0) of birds and events and a [personal contact book](#page-35-0) of bird related acquaintances and businesses can be stored.

Storage and retrieval of information are not the only parts of a record keeping system. The method of collecting the relevant information before putting it into the computer also has to be efficient.

Individual bird information such as ring numbers, description etc are very straight forward and require no special attention other than observing the bird and typing the relevant details straight into the computer. Conversely, breeding information is rather more involved. The BIRDREC system uses a single simple [nest card](#page-46-1) for the collection of data which is later typed into the computer once at an appropriate time. The idea of the form is to place it near the breeding cage and gradually fill in the details over time as part of a regular aviary inspection routine. This is a very normal practice for most birdkeepers.

Step 1. - When the birds are first paired together, fill in the ID (or Ring Number and Year) (mandatory) of each bird and the date on which they were paired together (mandatory) into the [PAIRS](#page-30-0) database. The pairing date is open to individual judgment depending on personal preference and the physical breeding system (e.g. colony breeding, controlled cage breeding, date birds introduced or date nests supplied etc). Then print the Nest Card and place near cage.

Step 2. - write on the Nest Card the dates on which the eggs were laid as they were laid as part of a normal routine.

Step 3. - write on the Nest Card the dates on which the eggs hatched.

Step 4. - write on the Nest the ring numbers and descriptions of chicks as they grow.

Step 5. - repeat steps 2-4 for each round.

Step 6. - write on the Nest Card the date on which the pair were split up (mandatory) from breeding or nests removed etc.

At this point you have the breeding history of that pair for the current season on a manageable piece of paper. At this point the author advises that you then enter all the information into BIRDREC in one batch. Again, this is a personal preference, as the information could have been put into BIRDREC progressively if desired.

The point in time when BIRDREC allocates IDs to the young chicks is also one of personal preference. The author recommends doing it as late as possible (preferably as the chicks leave the nest or become independent of the parents). If you allocate ID's too early (e.g. as the chicks hatch) and some chicks subsequently die in or just after leaving the nest then you will quickly use up ID numbers wastefully. It is not necessary to allocate ID's to chicks which die, as their life history/future serves no useful purpose apart from being a statistic. The existence of that chick from a statistic point of view is handled by BIRDREC without the need to allocate an ID, and in

fact, the allocation of an ID to it would be incorrectly interpreted by BIRDREC as a bird which reached adulthood.

## <span id="page-8-0"></span>**1.3 Levels of Usage**

The amount of information required to be kept by breeders is a matter of personal preference. Many breeders keep extremely detailed records of their birds, but if much of this information is never actually used for any purpose then it is wasted effort. Conversely, those who keep no records lose their potential advantages. These advantages include, but are not limited to, quick accurate method of giving bird details to prospective purchasers, being able to optimise pairing up procedures, identifying trends in aviary management and husbandry leading to potential improvements, having an edge over a competitor, time savings, reduced workload.

The trick to any record keeping system is to store just the right amount of information applicable to your requirements, nothing more and nothing less.

BIRDREC can be used at various levels depending on how much information you require to keep. The following demonstrates typical levels of usage of BIRDREC starting at a useable low level (LEVEL 1) which is sufficiently improved over using pencil and notepad.

**LEVEL 1** - Identification of individual birds and aviary wide listings. This level makes use of the [BIRDS](#page-25-0) database and at this level it is possible to keep information about birds' physical appearance, genetic factors, comments, illnesses, traits, show results, pedigree, descendants, date hatched, died or sold. Listings can be produced including the above information on an individual or aviary wide basis. Standard reports such as history, pedigree and descendants are possible.

**LEVEL 2** - Supplementary information on budget, diary, pictures and personal contacts information in addition to all LEVEL 1 items. This level makes use of the [BUDGET](#page-32-0), [DIARY](#page-31-0), [GALLERY](#page-34-0), [SHOWS](#page-35-1), [BLOODLINES](#page-27-0) and [CONTACTS](#page-35-0) databases and at this level it is possible to keep information about bird related income and expenditure and routine or special calendar events such as preventative medicine times, show dates, historical or future events, photographs of birds and/ or events, show results, bloodlines and an address book.

**LEVEL 3** - Breeding information in addition to all LEVEL 1 and LEVEL 2 items. This level makes use of the **EGGSLAID, [HATCHED](#page-29-0)** and **PAIRS** databases and at this level it is possible to keep information about the breeding history of birds such as mates, eggs laid, eggs hatched, round numbers, cage numbers, pairing comments.

LEVEL 4 - Breeding statistical information in addition to LEVEL 1, LEVEL 2 and LEVEL 3 items. This level makes use of the [STATISTICS](#page-33-0) database and at this level it is possible to calculate and store statistical information using the EGGSLAID,HATCHED and PAIRS databases for use in identifying trends in husbandry techniques and quantifying breeding performance.

## <span id="page-8-1"></span>**1.4 Record Keeping Structure**

The BIRDREC computer program uses what is known as a database structure. A database, in simple terms, can be thought of as a sheet of paper ruled into rows and columns. The rows are called records and the columns called fields. Information is stored in these rows and columns in various formats. All items in a column must contain the same type of information (e.g. Ring Number). All information across a row must have something in common (e.g. all information relates to a particular bird).

BIRDREC handles all the behind the scenes effort to setup and maintain the rows and columns, while the user generally passes the relevant information to BIRDREC by filling in the blank spaces

on its easy to use window forms.

BIRDREC contains 11 main databases. Each database (file extension .DBF) is stored as a file on the computer hard disk.

**1. BUDREC.DBF** - Individual [BIRDS](#page-25-0) database. Each record relates to a single bird.

2. EGGSLAID.DBF - [Eggs laid](#page-28-0) by breeding pairs of birds. Each record relates to single egg laid.

**3. HATCHED.DBF** - Eggs which [hatched](#page-29-0) from breeding pairs of birds. Each record relates to a single egg hatched.

**4. PAIRS.DBF** - Breeding [pairs](#page-30-0) pairing and split-up details. Each record relates to a breeding pair of birds.

**5. TOTALS.DBF** - Breeding [statistics](#page-33-0) on an aviary wide basis. Each record relates to breeding activities in a single calendar month. Most of the information in this database is calculated by BIRDREC on command from the user via the Statistics Reports.

**6. DIARY.DBF** - [Diary](#page-31-0) entries. Each record relates to a single daily diary entry.

**7. BUDGET.DBF** - Financial information of [income and expenditure](#page-32-0). Each record relates to a single financial transaction.

**8. GALLERY.DBF** - [Photographs](#page-34-0) of birds and other events. Each record relates to a single picture.

**9. CONTACTS.DBF** - Personal/Business [contacts.](#page-35-0) Each record relates to a single person or business.

**10. SHOWS.DBF** - Bird [Show](#page-35-1) results. Each record relates to a show result.

**11. BLOOD.DBF** - [Bloodline](#page-27-0) information based on bird ancestry. Each record relates to a single bloodline on one bird.

 Each database may have a number of companion files which perform various behind the scenes tasks. These may include:-

(a) Index files (file extension .NTX) which are used to sort the database records into a specific order for use in reports or on-screen editing. Index files are also used for rapid searching of information. Index files are entirely created and maintained by BIRDREC. No user intervention is required.

(b) Database extensions (file extension .DBT) which hold large volume text and comments type information not held in the normal database. These files are used mainly to improve the efficiency of the database. No user intervention is required.

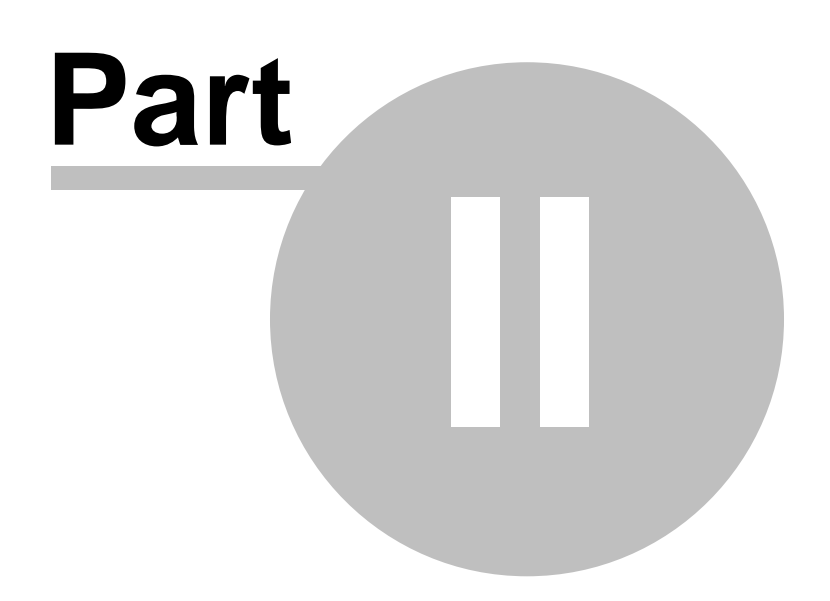

## <span id="page-11-0"></span>**2 GETTING STARTED**

## **2.1 System Requirements**

BIRDREC Version 8 requires an IBM Personal Computer or 100% Compatible with a Pentium or better processor, a recommended minimum 128MB of RAM, running WINDOWS '98 or better operating system, hard disk drive, CD drive and printer.

(Later versions of Windows may require more RAM. BIRDREC may run on lower specification hardware but performance may suffer.)

Screen resolution has been optimised for 1024 x 768.

## <span id="page-11-1"></span>**2.2 Installing Birdrec**

BIRDREC must be run from a hard disk. To install BIRDREC on your hard disk, insert the Installation disk CD and then

Press Windows **START BUTTON**

Select **RUN** (On some operating systems this can also be selected by using the **WINDOWS KEY + R** on the keyboard)

In the run dialog box type **D:\SETUP.EXE** (N.B.This assumes that your CD is drive d:. If your CD is another letter eg e:, f: etc then use that letter instead)

Press **OK**

(Windows, Settings/ Control Panel/ Add or Remove Programs can also be used as an alternative to the above.)

The installation program commences. A dialog appears prompting the user for a directory to install. It is highly recommended that you accept the default setting of C:\BIRD8.

This starts the installation program which copies the relevant files from the CD to the hard disk. The installation program places all BIRDREC files in a directory on the hard disk called C:\BIRD8 (by default).

## <span id="page-11-2"></span>**2.3 Starting Birdrec**

To start BIRDREC normally from its installed menus

## Press **Windows Start Button**

Select **Programs**

Select **YORKE Applications**

Select **BIRDREC V8**

(Alternatively. Run BIRD8.EXE in the installed directory (C:\BIRD8 by default) from the Windows Run command or Windows Explorer or My Computer. )

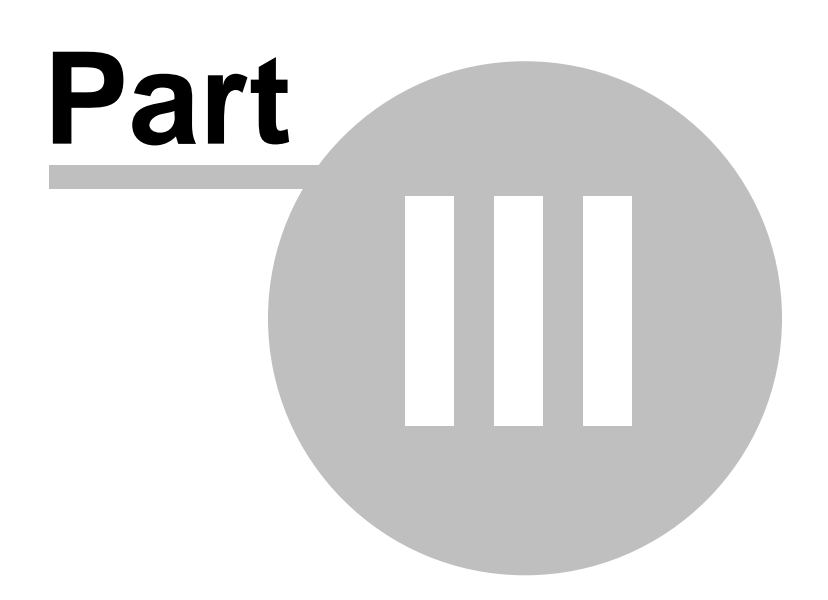

## <span id="page-13-0"></span>**3 USING BIRDREC**

## **3.1 MENU SYSTEM**

## **3.1.1 FILE MENU**

## **3.1.1.1 Configure**

The FILE/CONFIGURE menu is only visible when no child windows are open in BIRDREC. To access this menu you must close all open child windows in BIRDREC's main window. The FILE/ CONFIGURE child window has several tab pages which contain settings which customise the way BIRDREC behaves to suit personal preferences.

Each tab page has its own RESTORE DEFAULTS button which resets all values on that tab page back to their original default values. The OK button saves all values on all tab pages. CANCEL closes the child window and does not save any changes made.

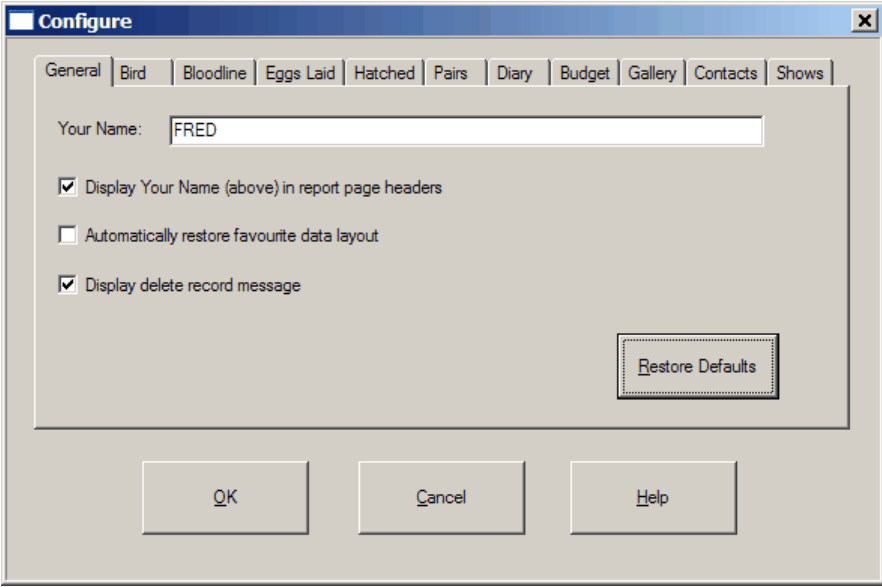

## **GENERAL TAB**

**YOUR NAME** - Type your name to personalise your copy of BIRDREC.

**DISPLAY YOUR NAME** - Check the box if you wish the YOUR NAME value to be displayed in the page header of all reports.

**AUTOMATICALLY RESTORE FAVOURITE** - The Table View and Form View of the DATA/BIRDS through to DATA/SHOWS child windows can save favourite column, filter and sort order layout. Checking this box automatically restores this favourite layout instead of the default layout when opening these windows.

**DISPLAY DELETE RECORD MESSAGE** - Checking this box displays a reminder message each time a record is deleted in the DATA/BIRDS through to DATA/SHOWS EDIT EXISTING child windows.

## **BIRD TAB**

**DEFAULT SPECIES** (eg BUDGERIGAR, BORDER CANARY, ZEBRA FINCH etc) should be entered. This saves on typing time in future data entry screens. The species selected should be the one you most commonly keep. If you only keep one species then it is possible to leave this blank but it is recommended to use this feature.

**INCUBATION PERIOD** - sets the egg incubation period for the default species of bird. The incubation period is the average number of days that an egg takes to hatch after being laid (e.g. 18) days for budgerigars). This value is used mainly for calculating [adjusted breeding statistics](#page-48-0).

**PICKLIST LENGTH** - is the number of items which appears in combobox picklists in the [DATA/](#page-25-0) [BIRDS](#page-25-0) child window form. For example, if set to 200, BIRDREC fills the picklist with the 200 most recently used unique values. A larger number makes a longer list but slows performance, a low number shortens the list but improves performance. Setting the length to zero is a special case whereby ALL values are shown in the list, but may cause a very significant drop in performance for long lists.

**ADD NEW, SAVE ANOTHER SETTINGS** - Enables customisation of data entry on the ADD NEW RECORDS tab of the DATA/BIRDS child window to reduce typing. The DESC, ROUND, SIRE, DAM, AVIARY\_NO and VALUE data values can be repeated in the form after a SAVE ADD ANOTHER. The STOCK IN date can be made equal to the HATCH date once the hatch date has been entered. The ADD BLOODLINE NOW can be permanently left on.

## **BLOODLINE TAB**

**MIN BLOODLINE PERCENTAGE** sets the minimum percentage bloodline value which BIRDREC will calculate and store. This feature helps reduce storing trivial data bloodline values which can begin to accumulate where extensive outcross breeding programmes are practised. To store all values (no matter how small) simply set the Minimum to 0%.

**PICKLIST LENGTH** - is the number of items which appears in combobox picklists in the [DATA/](#page-27-0) [BLOODLINES](#page-27-0) child window form. For example, if set to 200, BIRDREC fills the picklist with the 200 most recently used unique values. A larger number makes a longer list but slows performance, a low number shortens the list but improves performance. Setting the length to zero is a special case whereby ALL values are shown in the list, but may cause a very significant drop in performance for long lists.

## **EGGSLAID TAB**

**LAYING CYCLE** sets the hen laying cycle for the default species of bird. The laying cycle is the number of days between individual eggs being laid by a single hen. For example budgerigars usually lay an egg every second day, therefore the laying cycle is 2 days. This value is used to increment the DATE LAID on the [DATA/EGGSLAID](#page-28-0) ADD NEW RECORD form and the DATE HATCHED on the **DATA/HATCHED ADD NEW RECORD** child window form.

**ADD NEW, SAVE ANOTHER SETTINGS** - Enables customisation of data entry on the ADD NEW RECORDS tab of the DATA/EGGSLAID child window to reduce typing. The ROUND and SIRE, DAM data values can be repeated in the form after a SAVE ADD ANOTHER. If checked, the INCREMENT EGG\_NO makes the first new egg 1 and increases by 1 after each SAVE ADD ANOTHER. If unchecked the EGGNO remains at 0. If you do not wish to number eggs then leave unchecked.

## **HATCHED TAB**

**ADD NEW, SAVE ANOTHER SETTINGS** - Enables customisation of data entry on the ADD NEW RECORDS tab of the DATA/HATCHED child window to reduce typing. The ROUND and SIRE, DAM data values can be repeated in the form after a SAVE ADD ANOTHER. If checked, the INCREMENT EGG\_NO makes the first new egg 1 and increases by 1 after each SAVE ADD ANOTHER. If unchecked the EGGNO remains at 0. If you do not wish to number eggs then leave unchecked.

## **PAIRS TAB**

**PRINT NEST CARD ON** - When checked, permanently leaves this feature turned on for the [DATA/PAIRS](#page-30-0) ADD NEW RECORD form

## **DIARY TAB**

**RECENT EVENT REPORT SPAN**:- This allows changes to be made to the [REPORTS/DIARY/](#page-51-0) [RECENT EVENTS](#page-51-0) menu report. This report shows all diary events before and after today's date. The time span reported either side of this date is adjusted by this value. Enter the time span (in days) to be reported in the field, e.g. type 7 if you wish the report to show 7 days before and 7 days after the current date.

**RUN ON START UP** - This check box determines whether you wish the RECENT EVENTS report to run automatically each time BIRDREC is started. Checking the box displays the report on the screen before the first menu bar appears. This can be useful if you use the diary as a reminder for future events, as the reminder will appear on screen immediately, minimising the chance of forgetting the event.

**PICKLIST LENGTH** - is the number of items which appears in combobox picklists in the [DATA/](#page-31-0) [DIARY](#page-31-0) child window form. For example, if set to 200, BIRDREC fills the picklist with the 200 most recently used unique values. A larger number makes a longer list but slows performance, a low number shortens the list but improves performance. Setting the length to zero is a special case whereby ALL values are shown in the list, but may cause a very significant drop in performance for long lists.

## **BUDGET TAB**

**PICKLIST LENGTH** - is the number of items which appears in combobox picklists in the [DATA/](#page-32-0) [BUDGET](#page-32-0) child window form. For example, if set to 200, BIRDREC fills the picklist with the 200 most recently used unique values. A larger number makes a longer list but slows performance, a low number shortens the list but improves performance. Setting the length to zero is a special case whereby ALL values are shown in the list, but may cause a very significant drop in performance for long lists.

**DEFAULT BIRD VALUE** sets the default monetary value of an individual bird. This value is used in [inventory](#page-52-1) reports for financial tracking of bird stock value.

**ADD NEW, SAVE ANOTHER SETTINGS** - Enables customisation of data entry on the ADD NEW RECORDS tab of the DATA/BUDGET child window to reduce typing. The BUDG\_DATE, LASTNAME and FIRSTNAME data values can be repeated in the form after a SAVE ADD ANOTHER.

## **GALLERY TAB**

**PICKLIST LENGTH** - is the number of items which appears in combobox picklists in the [DATA/](#page-34-0) [GALLERY](#page-34-0) child window form. For example, if set to 200, BIRDREC fills the picklist with the 200 most recently used unique values. A larger number makes a longer list but slows performance, a low number shortens the list but improves performance. Setting the length to zero is a special case whereby ALL values are shown in the list, but may cause a very significant drop in performance for long lists.

**ADD NEW, SAVE ANOTHER SETTINGS** - Enables customisation of data entry on the ADD NEW RECORDS tab of the DATA/GALLERY child window to reduce typing. The ALBUM data value can be repeated in the form after a SAVE ADD ANOTHER.

## **CONTACTS TAB**

**PICKLIST LENGTH** - is the number of items which appears in combobox picklists in the [DATA/](#page-35-0) [CONTACTS](#page-35-0) child window form. For example, if set to 200, BIRDREC fills the picklist with the 200 most recently used unique values. A larger number makes a longer list but slows performance, a

low number shortens the list but improves performance. Setting the length to zero is a special case whereby ALL values are shown in the list, but may cause a very significant drop in performance for long lists.

**ADD NEW, SAVE ANOTHER SETTINGS** - Enables customisation of data entry on the ADD NEW RECORDS tab of the DATA/CONTACTS child window to reduce typing. The STATE and COUNTRY data values can be repeated in the form after a SAVE ADD ANOTHER.

## **SHOWS TAB**

**PICKLIST LENGTH** - is the number of items which appears in combobox picklists in the [DATA/](#page-35-1) [SHOWS](#page-35-1) child window form. For example, if set to 200, BIRDREC fills the picklist with the 200 most recently used unique values. A larger number makes a longer list but slows performance, a low number shortens the list but improves performance. Setting the length to zero is a special case whereby ALL values are shown in the list, but may cause a very significant drop in performance for long lists.

**ADD NEW, SAVE ANOTHER SETTINGS** - Enables customisation of data entry on the ADD NEW RECORDS tab of the DATA/SHOWS child window to reduce typing. The SHOWDATE, SHOWNAME and PLACING data values can be repeated in the form after a SAVE ADD ANOTHER.

## <span id="page-16-0"></span>**3.1.1.2 Backup**

The FILE/BACKUP menu is only visible when no child windows are open in BIRDREC. To access this menu you must close all open child windows in BIRDREC's main window. This menu option takes a second copy of all your information and stores it on a secondary drive. The live data is not altered. This is useful to do periodically to reduce the risk of data loss due to power failures or hardware damage etc.

To retrieve information from a previous backup copy, use [FILE/RESTORE](#page-17-0).

(N.B. The belowmentioned information assumes that BIRDREC is installed in the default C:\BIRD8 folder)

## **WHAT IS COPIED ?**

Selecting the DATA, REPORTS, SETTINGS option makes a backup copy of all your data from all databases (DBF & DBT) AND copies all standard and user report layout files (RPT) AND all your [configuration](#page-13-0) settings (MEM). N.B. The GALLERY data IS copied but the actual picture files (e.g. JPG, BMP etc) are NOT copied in this option due to their large size.

Selecting the PICTURES option makes a backup copy of all the actual picture files (e.g. JPG, BMP etc). Only those picture files which are stored in the BIRD8/PICS folder are backed up. Picture files stored in other folders are not backed up. For this reason it is recommended that you store all your bird related pictures in the BIRD8/PICS folder.

## **WHERE IS IT COPIED TO?**

Selecting the **HARD DISK** option copies the information to the BIRD8/BACKUP folder. The information is not compressed. Only Data, Reports and Settings can be backed up using the HARD DISK option. (Pictures must be backed up to CDRW, DVDRW, OTHER option.) Every backup overwrites any previous backup.

Selecting the **FLOPPY DISK** option copies the information to the selected A: or B: floppy disk drive. (The floppy disk must have been previously formatted.) The information is compressed into two files. The main file containing the compressed information will be named

BIRDREC8BACKUPYYYYMMDD.001. The YYYYMMDD portion of the filename represents today's date backwards. This file is compatible with some third party zip file systems. The second file named DISK1\_NUMBERS\_.001 is used by BIRDREC during a future FILE/RESTORE process. Only Data, Reports and Settings can be backed up using the FLOPPY DISK option. (Pictures must be backed up to CDRW, DVDRW, OTHER option.) It is very unlikely, but still possible, that the compressed data may require more than one floppy disk.

Every backup overwrites any previous backup. If you wish to keep several versions of backup then use a different floppy disk for each backup.

Selecting the **CDRW, DVDRW, OTHER** option copies the information to the selected drive. (CDRWs and DVDRWs must have been previously formatted). The information is not compressed. Every backup overwrites any previous backup. Pressing the CHANGE DRIVE button allows selection of a different destination drive or folder. Most drives which your computer operating system recognises with a drive letter (e.g. D:, E:, etc) or a folder name can be used as a backup destination. The destination drive, however, must have sufficient permissions and abilities to allow BIRDREC to create new folders on that drive.

Data, Reports and Settings are always copied to a folder or sub-folder called BR8DATA on the selected drive. Pictures are always copied to a folder or sub-folder called BR8PICS. If either of these two folders does not exist, then BIRDREC will attempt to create it as a folder under that drive or as a sub-folder under an existing folder. BIRDREC sends the information to your computer's operating system and it is the operating system and/or your own local CD/DVD burning software which physically burns the information onto CD/DVD. This system ensures maximum compatibilty. It is very important that when backing up to CD/DVD that you always wait for the burning process to complete (may be several minutes) and then use Windows My Computer or Windows Explorer etc to check that the information has actually been successfully copied to the backup drive.

CDRW and DVDRW (formatted re-writeable) are highly recommended, while CDR and DVDR are not recommended. (Depending on your operating system and/or burning software configuration, CDR and DVDR may not allow BIRDREC to create folders AND may also send the information to a temporary "CD Burning" directory instead of the chosen destination drive)

(For advanced users: It is possible to store several different backups on one CDRW if you create several different folders on the CDRW using the operating system and/or CD burning software. e. g. one folder named say "January", another "February" etc. BIRDREC will then create the BR8DATA and BR8PICS sub-folders underneath each of the JANUARY and FEBRUARY etc folders.)

## <span id="page-17-0"></span>**3.1.1.3 Restore**

The FILE/RESTORE menu is only visible when no child windows are open in BIRDREC. To access this menu you must close all open child windows in BIRDREC's main window.

This retrieves a previous [backup](#page-16-0) copy of your data. This should only be used to recover from a major data or hardware problem. All existing data is overwritten by the restored data. Any changes made to current data since the last backup will be lost.

(N.B. The belowmentioned information assumes that BIRDREC is installed in the default C:\BIRD8 folder)

### **WHAT IS COPIED ?**

Selecting the DATA, REPORTS, SETTINGS option retrieves a previous backup copy (created with

FILE/BACKUP) of all your data from all databases (DBF & DBT) AND retrieves all standard and user report layout files (RPT) AND all your [configuration](#page-13-0) settings (MEM). N.B. The GALLERY data IS retrieved but the actual picture files (e.g. JPG, BMP etc) are NOT retrieved.

Selecting the PICTURES option retrieves a previous backup copy of all the actual picture files (e.g. JPG, BMP etc). Only those picture files which were previously stored in the BIRD8/PICS folder are restored back to that folder. (Picture files stored in other folders were not backed up and hence not restored). For this reason it is recommended that you store all your bird related pictures in the BIRD8/PICS folder.

## **WHERE IS IT COPIED FROM?**

Selecting the **HARD DISK** option retrieves the information from the C:\BIRD8\BACKUP folder. The information is not compressed. Only Data, Reports and Settings can be restored using the HARD DISK option. (Pictures must be restored using the CDRW,DVDRW,OTHER option.)

Selecting the **FLOPPY DISK** option retrieves the information from the selected A: or B: floppy disk drive. Only Data, Reports and Settings can be restored up using the FLOPPY DISK option. (Pictures must be restored using the CDRW, DVDRW, OTHER option.)

Selecting the **CDRW, DVDRW, OTHER** option retrieves the information from the selected drive or folder. The information is not compressed. Pressing the CHANGE DRIVE button allows selection of a different source drive or folder.

Data, Reports and Settings must always be restored from a folder or sub-folder called BR8DATA on the selected drive. Pictures must always be restored from a folder or sub-folder called BR8PICS.

As part of the restoring process the [DATA/REORGANISE](#page-37-0) window appears. This Reorganise process is required to ensure all data is correctly indexed and ready for use. Do not interrupt this reorganise process as it may lead to future data errors.

(Warning: It is not recommended that users copy files directly from a CDR to the C:\BIRD8 folder using third party file copying programs. Files stored on CDR usually have the "Read Only" attribute turned on and this attribute is often retained when the files are copied to hard drive resulting in BIRDREC errors when trying to modify data in a file that is read only. The "Read Only" attribute can be turned off with some file copying programs and/or Windows Explorer File Properties. BIRDREC's FILE/RESTORE procedure automatically accounts for potential "read only" issues for you.)

## <span id="page-18-0"></span>**3.1.1.4 Import V7 Data**

The FILE/IMPORT V7 DATA menu is only visible when no child windows are open in BIRDREC. To access this menu you must close all open child windows in BIRDREC's main window. This option is designed to bring BIRDREC Version 7 data into Version 8. Some differences occur between databases in V7 and V8 and this option retrieves the old V7 data from a hard disk directory or BIRDREC V7 created backup and converts the data into V8 format and makes it the live data. The old V7 data files are not modified, merely copied and the copy then converted to V8.

## **BIRDREC V7 SOURCE DIRECTORY**

The **FLOPPY DISK** option allows for importing the V7 data from a V7 backup floppy disk. This (compressed) backup floppy must have been created using BIRDREC V7.

The **HARD DISK OR OTHER** option allows for importing V7 data directly from the previously installed BIRDREC V7 located on the hard drive of the same computer. The V7 folder directory is

normally C:\BIRD7. The CHANGE DRIVE button allows to change this value if needed. The import utility only converts V7 to V8 data. The author can be contacted for special requirements regarding importing earlier version data.

(Warning: It is possible, but not recommended, to import from a CDR containing an exact copy of the files from the C:\BIRD7 folder. Files stored on CDR usually have the "Read Only" attribute turned on and this attribute is often retained when the files are copied to hard drive resulting in BIRDREC errors when trying to modify data in a file that is read only. The "Read Only" attribute can be turned off with some file copying programs and/or Windows Explorer File Properties. Use a CDRW instead of a CDR to avoid this issue.)

## **MULTIPLE IMPORTS**

Normally only one import is necessary, however some users may have several V7 databases (eg typically some users may have had separate databases for separate species). As separate databases may likely have used the same bird IDs in different databases, importing them both would lead to duplicate IDs in the V8 combined database. To avoid this duplicate ID problem, the second and further imports can add a fixed value to all IDs as they are imported. For the first import add zero (0) to IDs (ie no change to IDs). For second import you may add an arbitrary number greater than the highest ID number already used.

For example, if you have say 7,000 Bird IDs in the first import, then you may wish to add the number 10,000 to all IDs in the second import. In this way V7 ID 1 in the second import becomes V8 ID 10001. In the third import you may add say 20,000 to all IDs etc. Any "unused" IDs between imports can be reused later or left unused. This value is consistently added throughout BIRDREC data including SIRE and DAM IDs etc. In this way all pedigree relationships etc are maintained. By using numbers which are multiples of 1,000 or 10,000 etc the resulting V8 ID numbers retain their similarity to the original V7 data which may be more familiar but "appear" prefixed by an extra digit.

As part of the importing process the [DATA/REORGANISE](#page-37-0) window appears which rebuilds indexes and sets up the new data ready for use. Do not interrupt the reorganise process as data errors more occur.

Warning!!! ----- Importing appends to existing data, it does not overwrite it. As a safety measure the IMPORT temporarily stores what was the current V8 data in the hard disk backup area (overwriting any previous backup). It is good practice to make a floppy disk or CDRW [backup](#page-16-0) of the V8 data before attempting an import, in case there are errors etc in your V7 data.

## <span id="page-19-0"></span>**3.1.1.5 Print**

This menu option has two slightly different implementations within BIRDREC depending which window is open when it is run.

1) If FILE/PRINT is run while a Report Print Preview is displayed then the FILE/PRINT SETUP dialog will appear and subsequently the report will be printed using all the report settings and layout (including multiple pages if it is a multi-page report).

2) If FILE/PRINT is run from any other window it will print the visible contents of that window directly to the default Windows printer using current printer settings. The default printer and its settings can be changed before running FILE/PRINT by running FILE/PRINT SETUP. Only the *visible* contents of the window are printed, so it is helpful to maximise the window size before printing. It is similar to taking a snapshot of the window. If the window has data that is out of view it may be necessary to print the window once, scroll the window to display the hidden data then print the window a second or more time.

## <span id="page-20-0"></span>**3.1.1.6 Print Setup**

This option starts the Windows Printer Setup for your own printer. And allows the modification of printer settings.

For more detailed help on using the Windows Printer Setup, run FILE/PRINT SETUP and then select Help from within the Windows Printer Setup which runs the help specific to your brand and model of printer.

The FILE/PRINT SETUP option is also run automatically each time the FILE/PRINT menu is run from the report Print Preview window.

Page Size:- By default all reports are A4 in size. The page size in the Windows Printer Setup must match these settings. (Some report settings can be changed by the user using the [REPORTS/](#page-53-3) [USER/EDIT](#page-53-3) menu. This however is not recommended, use the standard page sizes above unless you have special requirements.) Failure to match the report page size with the printer page size may result in incorrect pagination and/or reformatting of the report when it is printed.

## <span id="page-20-1"></span>**3.1.1.7 Close/Close All**

Various child windows (such as DATA/BIRDS or Report Print Previews etc) are opened on BIRDREC's main window during the course of normal use.

The FILE/CLOSE and FILE/CLOSE ALL menus are visible when any child window is visible

FILE/CLOSE closes the child window currently in use. Other child windows,if any, remain open.

FILE/CLOSE ALL closes all visible child windows leaving BIRDREC's main window empty.

## <span id="page-20-2"></span>**3.1.2 DATA MENU**

## **3.1.2.1 Adding or Editing Data**

The DATA/BIRDS through to DATA/SHOWS menus open a database editing child window which allows the display, searching, adding, modifying and deleting data in the chosen database. The functionality of each menu option is essentially identical, only the selection of database is different.

For a detailed description of each specific database and all its data fields go to the following help topics:- [DATA/BIRDS,](#page-25-0) [DATA/BLOODLINES](#page-27-0), [DATA/EGGS LAID,](#page-28-0) [DATA/HATCHED,](#page-29-0) [DATA/PAIRS](#page-30-0), [DATA/BUDGET,](#page-32-0) [DATA/DIARY](#page-31-0), [DATA/CONTACTS](#page-35-0), [DATA/GALLERY,](#page-34-0) [DATA/STATISTICS](#page-33-0), [DATA/](#page-35-1) **[SHOWS](#page-35-1)** 

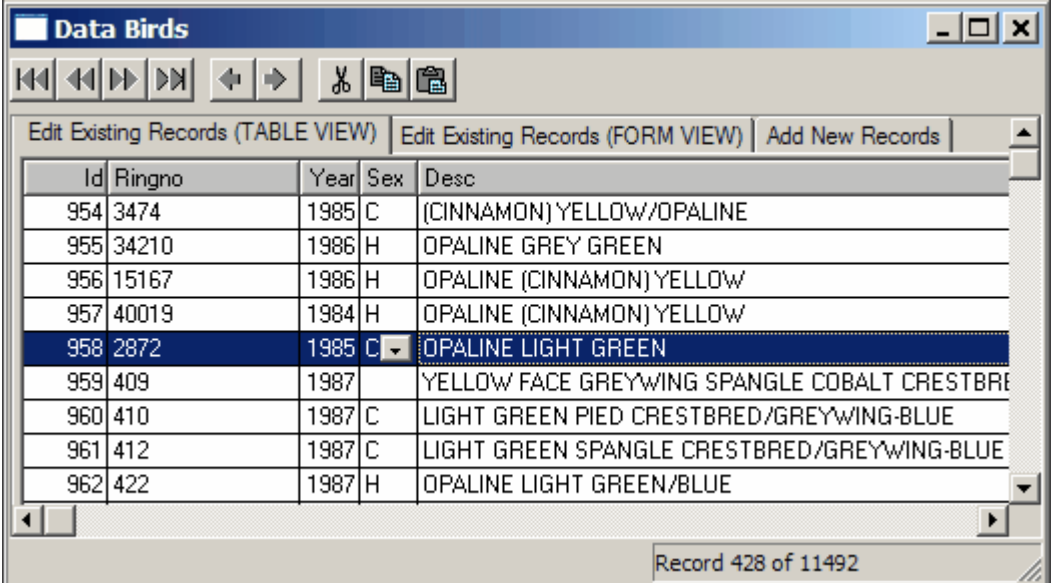

The database editor has three tabbed forms:

1) **EDIT EXISTING DATA (TABLE VIEW)**:- Table view consists of a matrix of rows and columns in which the rows are database records and the columns are database fields. This displays multiple existing records in a database.

2) **EDIT EXISTING DATA (FORM VIEW)**:- Form view displays one existing record at a time in a more spacious visual layout. (N.B. Table View and Form View perform exactly the same editing tasks to existing data, the only difference being the visual layout as per your own personal preference)

3) **ADD NEW RECORDS**:- This form is used for adding new records to the database. Some fields in the form are pre-filled with default values, some of which can be customised with the [FILE/](#page-13-0) [CONFIGURE](#page-13-0) menu. The data in the form is physically saved to the database when the user presses either the SAVE\_DONE or SAVE\_ADD\_ANOTHER button. SAVE\_DONE saves the data and then switches to Table View to view all the database records including the one just added. SAVE\_ADD\_ANOTHER saves the data, and then refreshes the Add New Records form ready to accept another new record. The CANCEL\_RESET button flushes all the fields in the form back to their original default values and the previous field values are not saved to the database.

Values in the fields in all three forms can be edited by 1) moving the cursor to the desired field, 2) start edit mode for that field, 3) type the desired change then, 4) end the edit mode.

In Table View, edit mode is started by double clicking the mouse on the desired field or pressing the ENTER key. To end edit mode for that field simply click the mouse in a different field. The current record to be edited is highlighted with a horizontal blue line. This same record is also the one shown in Form View.

In Form View and Add New Record View, edit mode is started automatically as soon as you move the cursor to the desired field with the mouse or TAB key. To end edit mode for that field, simply move the cursor to another field with the mouse or TAB key.

To assist in navigating around the database, such as moving rapidly to various records or fields, the child window has a [GO TO menu.](#page-22-0)

To assist in editing fields and records, the child window has an [EDIT menu.](#page-22-1)

To modify the visual layout of the columns in Table View and/or change the way records are sorted in both Table View and Form View use the [VIEW menu](#page-23-0).

To search for records which meet certain criteria (and hide from view other records) use the [FILTER menu](#page-23-1).

(Hint with comboboxes: Comboboxes are designed to allow selection of existing picklist items or typing of new items. To MODIFY a picklist item, select it, type the changes to it, delete some blank padding characters to the right of the item and then move the mouse pointer to an adjacent field on the same record; otherwise the changes may not be accepted because the field width is too wide)

#### <span id="page-22-0"></span>3.1.2.1.1 Go To

**PREVIOUS** - moves the database cursor (the horizontal blue line in TABLE VIEW) backwards (or up) one record to the previous record. This movement also affects the FORM VIEW. This menu item is duplicated on the toolbar button.

**NEXT** - moves the database cursor (the horizontal blue line in TABLE VIEW) forward (or down) one record to the next record. This movement also affects the FORM VIEW. This menu item is duplicated on the toolbar button.

**TOP** - moves the database cursor (the horizontal blue line in TABLE VIEW) to the first record (or top record). This movement also affects the FORM VIEW. This menu item is duplicated on the toolbar button.

**BOTTOM** - moves the database cursor (the horizontal blue line in TABLE VIEW) to the last record (or bottom record). This movement also affects the FORM VIEW. This menu item is duplicated on the toolbar button.

**PAGE UP** - moves the database cursor (the horizontal blue line in TABLE VIEW) up by approximately one screen page of records in TABLE view. This movement also affects the FORM VIEW.

**PAGE DOWN** - moves the database cursor (the horizontal blue line in TABLE VIEW) down by approximately one screen page of records in TABLE view. This movement also affects the FORM VIEW.

**FIRST COLUMN** - moves the field cursor in the (horizontal blue line in TABLE VIEW) to the first (leftmost) column. This menu item is duplicated on the toolbar button.

**LAST COLUMN** - moves the field cursor in the (horizontal blue line in TABLE VIEW) to the last (rightmost) column. This menu item is duplicated on the toolbar button.

**SPECIFIC XXXX** - Some, but not all, child windows have this menu item. The XXXX varies (e.g. BIRD, DATE etc) between databases. This menu item is designed to search for and rapidly send the database cursor to a specific record based on a user requested value.

#### <span id="page-22-1"></span>3.1.2.1.2 Edit

**UNDO** - reverses the most recent edit change in a field.

**CUT, COPY, PASTE** - are standard Windows clipboard editing features allowing cut, copy and paste of data in individual fields.

**ADD NEW RECORD** - makes the ADD NEW RECORD tab form visible ready to type data for a new record to be added to the database. (This menu option is functionally identical to VIEW/ADD NEW VIEW menu option)

**DELETE A RECORD** - allows the first stage of deletion of the record highlighted by the cursor (horizontal blue line in TABLE VIEW) or the record shown in FORM VIEW. The record/s remain visible but are flagged for future deletion using the [DATA/REORGANISE](#page-37-0) menu. Deleted records are displayed as red in TABLE VIEW. Once a DATA/REORGANISE has been run, all flagged records in all databases are permanently deleted and no longer visible.

**UNDELETE A RECORD** - removes the deletion flag from record/s which were previously flagged for deletion with the DELETE A RECORD menu. Previously flagged records appear red in TABLE VIEW. After being undeleted the colour reverts to normal. Once a DATA/REORGANISE has been run, deleted records cannot be undeleted.

<span id="page-23-0"></span>3.1.2.1.3 View

**TABLE VIEW** shows multiple data records in a row and column format.

**FORM VIEW** shows the data one record at a time in a form layout

**ADD NEW RECORD** view shows a form for adding one new record at a time to the database.

**SORT** changes the sort order of records in TABLE VIEW and FORM VIEW to that selected from the list available.

### **USING FAVOURITE LAYOUTS**

The width of columns in TABLE VIEW can be changed (or even shrunk to nothing) by dragging the vertical edge of the column heading to suit user tastes. The position of a column in the list of columns can be moved by dragging the column heading to a new location.

Once a visual layout is achieved that suits the user it can be saved for future reuse by selecting **SAVE CURRENT AS FAVOURITE**. This Favourite layout also includes the currently displayed Sort order and the current [Filter condition](#page-23-1). Use **RESTORE DEFAULT** or **RESTORE FAVORITE** to switch between the two different visual layouts. If the "Automatically Restore Favourite Data Layout" setting in the [FILE/CONFIGURE](#page-13-0) window is checked, then the Favourite layout in each [DATA/XXXX child window](#page-20-2) is automatically displayed instead of the Default layout each time the child window is opened.

**REFRESH** causes the data child window to refresh its data and redraw the window. This is helpful if Windows has difficulty in redrawing part of the screen. It can also be useful after changing data in a field which has an active filter, (Changing data in fields with active filters can sometimes cause records or data values to disappear from view. For example in the BIRDS database, displaying "In Stock" birds uses the BIRDSTATUS field for filtering. If a displayed bird record has its BIRDSTATUS changed to "D" (dead) then this bird is no longer in stock and may disappear from view or may be visible but unaccessible.)

#### <span id="page-23-1"></span>3.1.2.1.4 Filter

Filtering allows hiding some records from view which you temporarily do not wish to see, or put another way, allows you to see only those records which are of interest at the moment.

**SHOW ALL** is the default setting and shows all records, hiding none.

**SHOW XXXX** - Some databases have various additional menu options (e.g. SHOW THIS MONTH, SHOW IN STOCK BIRDS etc) which are commonly used predefined filters.

**CUSTOM** - displays a list of the database fields which can be used for creating specialised filter criteria. To filter a field, select that field from the list. A dialog window appears with options of Filter/ No Filter. Selecting Filter displays and allows editing of the filter criteria for that field. 1 or 2 filter criteria can be applied to that field.

Some examples:- If you chose the YEAR field in the BIRDS database; criteria could be  $=$  1999 (this would display all records with a year value of 1999 only. All other records would be hidden from view.) The column heading in table view changes to green when that field has been filtered.

If you chose the DESC field in the BIRDS database; criteria 1 could be contains GREEN AND. criteria 2 could be contains CINNAMON (this would display all records where the word "GREEN" is in the description and the word "CINNAMON" is in the description)

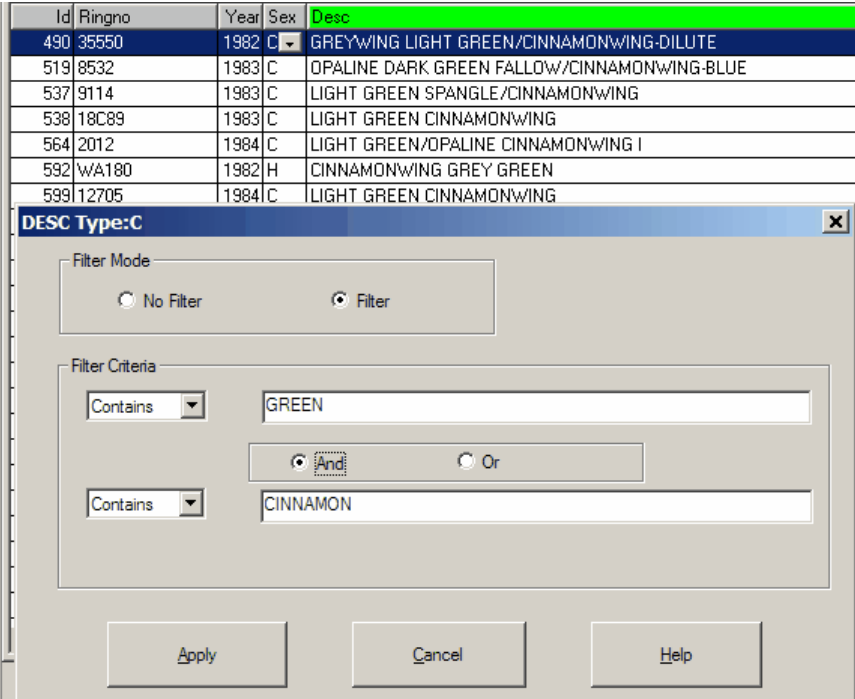

The NoFilter button turns off filtering for that single field only. Filters on other fields remain active. SHOW ALL clears all filters on all fields.

I**NFORMATION** displays a reminder information of all active filters.

Filters can be saved as part of a [Favourite Layout](#page-23-0).

{N.B. When a database is filtered on a particular field, then changes made to the data in that field may result in the current record becoming invisible, or the screen may need to be refreshed for the data changes to be displayed correctly. For example in the BIRDS database, displaying "In Stock" birds uses the BIRDSTATUS field for filtering. If a displayed bird record has its BIRDSTATUS changed to "D" (dead) then this bird is no longer in stock and may disappear from view or may be visible but unaccessible. In some cases it may take a screen refresh (with VIEW/REFRESH or moving to a new record or scrolling the old record out of view) for this to fully adjust the display.}

## <span id="page-25-0"></span>**3.1.2.2 Birds**

The purpose of this menu is to view, add, modify or delete data about individual birds in the BIRDS database.

For an explanation of the functionality of the standard menus, tab forms, buttons etc in the DATA/ BIRDS window form go to the [Adding or Editing Data](#page-20-2) help topic

The BIRDS database contains the following data fields:-

- **ID** This is a number between 0-999999 which uniquely identifies an individual bird. This field is the most important ingredient in the BIRDREC record keeping system. The number  $ID = 0$  has already been allocated by BIRDREC for special use as the "unknown bird", do not try to use number 0. BIRDREC will assist the user by prompting you with the next available unallocated number from its internal list. The number it chooses is always 1 greater than the last number you used. It is recommended that you accept this number but you may choose to ignore it if you wish and overwrite it with another. If the user chooses his own number it is advisable to choose a low number. BIRDREC starts at 1 and increases by 1 for each new entry thus not missing or wasting any numbers. If BIRDREC had previously allocated say, numbers 1-200 then the current prompt would be 201. If the user overwrites the prompt with say 8000 then the next prompt would be 8001 not 201. In this way it is easy to accidentally "lose" the numbers from 201-7999 even though they are still available for use. BIRDREC checks that any number entered must not have been previously allocated. [Duplicate ID numbers](#page-38-0) are illegal. The ID field is compulsory and a number must be entered.
- **RINGNO** This is a text field (numbers or letters) which corresponds to the serial number and/or club information engraved on most registered bird rings if the particular bird wears a ring. This field is optional and may be left blank. This field is used in all the prewritten BIRDREC reports (e. g. Pedigree charts etc). DO NOT include the ring year in this field as the YEAR field is designed for this. DO NOT use the "R1995AA123" format (as described below in SIRE and DAM fields)
- **YEAR -** accepts 4 digit year of hatching or year found on the leg ring. (For new birds the default value is this year.)
- **SEX -** The letter "C" indicates a cock and the letter "H" indicates a hen. This field is optional and may be left blank. Many species of birds have young which are difficult to ascertain the sex. This field can therefore be left blank for now and changed at a later date.
- **DESCRIPTION -** This is a text field used to provide a description of the bird including visual and genetic characteristics. This field is optional and may be left blank. A combo box contains a picklist of previously used descriptions. (The length of the picklist can be changed in [FILE/](#page-13-0) [CONFIGURE](#page-13-0))

**HATCHED -** accepts the date the bird hatched. For new birds, the default value is today's date.

- **ROUND** For a bird which was bred by the owner this numeric field indicates from which round it came (i.e. the number of the clutch of the parents). 1 for first clutch, 2 for second etc. (This is used for compiling [breeding register reports](#page-40-1) etc)
- **STOCK** IN DATE accepts the date on which the bird is deemed to be accepted as part of the flock (typically same as either hatch date or purchase date). This is used primarily for [inventory](#page-52-1) and stocktake purposes. (For new birds, the default date can be today's date or the HATCHED date as determined by [FILE/CONFIGURE](#page-13-0) settings.)

**STOCK OUT DATE -** accepts the date the bird left the flock, i.e. died or sold.

**BIRDSTATUS -** accepts the following codes:-

- · "S" (Sold) The bird has been sold and is no longer in your possession.
- · "D" (Died) The bird has died.
- · "P" (Phantom) The bird may be fictitious or real but is not in your possession. This can

be used where records can be kept of a bird you have never owned (but is perhaps an ancestor or relative of a bird you do own).

- · "L" (Loaned) The bird has been loaned to someone else, but is still owned by you.
- · "B" (Borrowed) The bird has been borrowed by you from another owner.
- Blank This is the usual default setting. This bird is in your possession and owned by you and is not dead, sold, loaned, borrowed, or phantom.
- **OWNER BRED** checked (or true) indicates that the bird was bred by you. Unchecked (false) indicates that the bird was bred by someone else. (If unchecked on the ADD NEW RECORD form then upon completion of that form the [DATA/BUDGET ADD NEW FORM](#page-32-0) appears in anticipation of entering some possible purchase details about this non-owner bred bird.)
- **SPLITUP DATE** accepts the date that this bird last ceased breeding. BIRDREC will also automatically overwrite this field in response to user changes made to the SPLIT\_UP date in the [PAIRS](#page-30-0) database involving this particular bird as part of a breeding pair. BIRDREC also recalculates this field during a [DATA/REORGANISE.](#page-37-0)
- **SIRE -** accepts the ID of the male parent. {The ADD NEW RECORDS tab page can convert ring information into an ID, the format is R followed by YEAR (4 digits) followed by RINGNO (eg R1995AA123).} This number is checked if the parent bird exists. If the bird was purchased or of unknown pedigree then enter 0 (zero). This field is used extensively throughout BIRDREC for calculating [pedigree](#page-41-0) and [descendant](#page-42-1) reports. (Hint. Whenever entering details of new birds in a batch, especially whole families, always enter the oldest birds and the parents first before the younger birds and chicks. This alleviates the possible problem of trying to nominate a SIRE ID which has not yet been allocated.)
- **DAM accepts the ID of the female parent. {The ADD NEW RECORDS tab page can convert ring** information into an ID, the format is R followed by YEAR (4 digits) followed by RINGNO (eg R1995AA123).} This number is checked if the parent bird exists. If the bird was purchased or of unknown pedigree then enter 0 (zero). This field is used extensively throughout BIRDREC for calculating pedigree and descendent reports. (Hint. Whenever entering details of new birds in a batch, especially whole families, always enter the oldest birds and the parents first before the younger birds and chicks. This alleviates the possible problem of trying to nominate a DAM ID which has not yet been allocated.)
- **NOTES -** This NOTES window acts like a miniature word processor. Any type of text information about the bird can be written and stored in the NOTES window. This could include traits, illnesses or any relevant comments. NOTES can be up to 64,000 characters in length per bird.
- **CODE1 & CODE2 -** These fields contain any short text (numbers or letters) which the user wishes to record against the bird. This is specifically designed for short text strings such as genetic codes, breeder codes etc or can be used as a general purpose information storage area for special needs. Longer text comments are better stored in the NOTES field. A combo box contains a picklist of previously used codes. (The length of the picklist can be changed in [FILE/](#page-13-0) [CONFIGURE](#page-13-0))
- **NUMBER1, NUMBER2 & NUMBER3** These fields contain any numeric data associated with the bird. This can be used for such things as physical measurements (skull width, weight etc), pointscore systems etc.
- **VALUE -** accepts a number which is the monetary value of the bird.
- **SPECIES -** the species or major variety of the bird. The initial value shown comes from the default species from the [FILE/CONFIGURE](#page-13-0) menu. A combo box contains a picklist of previously used species. (The length of the picklist and its default value for new birds can be changed in [FILE/](#page-13-0) [CONFIGURE](#page-13-0)).

**CHIP ID -** the microchip code, if the bird has been physically microchipped.

- **MONTH** This field is reserved for internal use by BIRDREC in breeding statistics calculations. It usually reflects the month of the hatch date of the bird.
- **FOR SALE -** indicates if the bird is for sale. Checked (true) = For sale, Not checked (false) = Not for sale.
- **AVIARYNO -** the number of the aviary where the bird is housed.

This child window has two predefined Filters:-

**SHOW IN STOCK BIRDS** - which shows only the birds currently kept.

**SHOW CURRENT YEAR BIRDS** - which shows only those birds where the YEAR value is the current year.

This child window has a **GO TO/SPECIFIC BIRD** menu which allows the user to move the database record cursor rapidly and directly to a specific bird in the database without the need to scroll through the database. (This option applies to TABLE VIEW and FORM VIEW)

(Hint with comboboxes: Comboboxes are designed to allow selection of existing picklist items or typing of new items. To MODIFY a list item, select it, type the changes to it, delete some blank padding characters to the right of the item, otherwise the changes may not be accepted because the field width is too wide)

## <span id="page-27-0"></span>**3.1.2.3 Bloodlines**

The purpose of this menu is to view, add, modify or delete data about bloodlines in the BLOODLINES database.

For an explanation of the functionality of the standard menus, tab forms, buttons etc in the DATA/ BLOODLINES window form go to the [Adding or Editing Data](#page-20-2) help topic.

Bloodline information for a bird consists of one or more records which together as a group describe the ancestry of a bird. For example:-

ID=1000, LINE=JONES, PERCENT=25

ID=1000, LINE=SMITH, PERCENT=50

ID=1000, LINE=GREEN, PERCENT=25

The above 3 records describe a bird (whose ID is 1000) with 25% Jones bloodline, 50% Smith bloodline and 25% Green bloodline.

To fully describe a complete bloodline can take any number of records depending on the complexity of its ancestry, provided that the total percentage does not exceed 100%.

In the ADD NEW RECORDS tab page bloodlines can be input **MANUALLY**, up to 8 records at a time per bird. (Manually input bloodline records are added to any existing bloodline records for that bird.)

OR,

if the bird's parents already have bloodline records stored in the BLOODLINE database then pressing the **CALCULATE/SAVE** button automatically works out the lines and percentages and stores them irrespective of the number of records required to do so. (Calculated records overwrite any previous records for that bird.)

The BLOODLINES database contains the following data fields:-

**ID** - This is a number between 0-999999 which uniquely identifies an individual bird. {The ADD NEW RECORDS tab page can convert ring information into an ID, the format is R followed by YEAR (4 digits) followed by RINGNO (eg R1995AA123).} BIRDREC checks the number entered as an allocated ID.The ID field is compulsory.

- **LINE** This is a text field (numbers or letters) which contains the names or abbreviated codes for bloodline names in the ancestry of this bird. This field is compulsory. A combobox contains a picklist of all previous values used.
- **PERCENT** the percentage of the above line in the ancestry of this bird. Note: Very small trivial percentage bloodlines can be ignored by BIRDREC if desired. To adjust the minimum percentage value use [FILE/CONFIGURE](#page-13-0) menu. Manually entered percentages below this minimum will not be recorded, similarly a warning message will be displayed when automatic calculation is used.
- **MANUAL** stores whether this record was manually created (true or checked) or calculated by BIRDREC (false or unchecked).

This child window has two predefined Filters:-

**SHOW PURE BRED** - which shows only the birds with 100% bloodline.

**SHOW HIGH BLOOD** - which shows only those birds with greater than 50% bloodline.

This child window has a **GO TO/SPECIFIC BIRD** menu which allows the user to move the database record cursor rapidly and directly to a specific bird in the database without the need to scroll through the database. (This option applies to TABLE VIEW and FORM VIEW)

(Hint with comboboxes: Comboboxes are designed to allow selection of existing list items or typing of new items. To MODIFY a list item, select it, type the changes to it, delete some blank padding characters to the right of the item, otherwise the changes may not be accepted because the field width is too wide)

#### <span id="page-28-0"></span>**3.1.2.4 Eggs Laid**

The purpose of this menu is to view, add, modify or delete data about individual eggs laid by a single pair of breeding birds.

For an explanation of the functionality of the standard menus, tab forms, buttons etc in the DATA/ EGGSLAID window form go to the [Adding or Editing Data](#page-20-2) help topic

The EGGSLAID database contains the following data fields:-

**SIRE** - accepts the ID of the male parent of the egg. {The ADD NEW RECORDS tab page can convert ring information into an ID, the format is R followed by YEAR (4 digits) followed by RINGNO (eg R1995AA123).} This field is compulsory. BIRDREC checks the number entered as an allocated ID.

**DAM** - accepts the ID of the female parent of the egg . {The ADD NEW RECORDS tab page can convert ring information into an ID, the format is R followed by YEAR (4 digits) followed by RINGNO (eg R1995AA123).} This field is compulsory. BIRDREC checks the number entered as an allocated ID.

**LAID** - Contains the date on which the particular egg was laid. This field is compulsory. An initial prompt date is given by BIRDREC which can and probably will be overwritten by the user's own date. If Save/Add Another is chosen, the information will be stored and a new fresh form will be provided for the next egg. The date laid field will be increased by the number of days in the default laying cycle. In this way if you enter egg details as a batch at the end of the clutch rather than day by day BIRDREC saves the user a lot of typing by prompting with the next laying date after the previous one. The default laying cycle is set by the [FILE/CONFIGURE](#page-13-0) menu.

- **ROUND** This numeric field indicates from which round the egg came (i.e. the number of the clutch of the parents). 1 for first clutch, 2 for second etc. This value is used in the compilation of various reports (e.g. [Registers\)](#page-40-1) involving the bird's parents. This field is compulsory if you wish to produce Register Reports.
- **MONTH** This field is reserved for internal use by BIRDREC in breeding statistics calculations. It usually reflects the month of the egg laid date.
- **EGG\_NO** Optional number given to an egg, e.g. 1 = 1st egg, 2 = 2nd egg etc. (If the "increment egg no." setting in the FILE/CONFIGURE menu is turned on, then the egg\_no increases by 1 after each SAVE/ADD ANOTHER on the ADD NEW RECORDS tab page. If turned off, egg\_no remains at 0.)
- **EGG STATUS** Optional status of this egg. Valid values are A (for Addled), B (for Broken), C (for Clear), D (for Dead in shell), H (for Hatched) or blank (for ignore this feature)
- **COMMENT** any text comment about this egg.

This child window has two predefined Filters:-

**SHOW THIS YEAR** - which shows only those eggs laid this year.

**SHOW THIS MONTH** - which shows only those eggs laid this month.

## <span id="page-29-0"></span>**3.1.2.5 Hatched**

The purpose of this menu is to view, add, modify or delete data about individual eggs hatched by a single pair of breeding birds.

For an explanation of the functionality of the standard menus, tab forms, buttons etc in the DATA/ HATCHED window form go to the [Adding or Editing Data](#page-20-2) help topic

The HATCHED database contains the following data fields:-

- **SIRE** accepts the ID of the male parent of the hatchling . {The ADD NEW RECORDS tab page can convert ring information into an ID, the format is R followed by YEAR (4 digits) followed by RINGNO (eg R1995AA123).} This field is compulsory. BIRDREC checks the number entered as an allocated ID.
- **DAM** accepts the ID the female parent of the hatchling . {The ADD NEW RECORDS tab page can convert ring information into an ID, the format is R followed by YEAR (4 digits) followed by RINGNO (eg R1995AA123).} This field is compulsory. BIRDREC checks the number entered as an allocated ID.
- **HATCHED** Contains the date on which the particular egg hatched. This field is compulsory. An initial prompt date is given by BIRDREC which can and probably will be overwritten by the user's own date. If Save/Add Another is chosen, the information will be stored and a new fresh form will be provided for the next hatchling. The date hatched field will be increased by the number of days in the [laying cycle.](#page-13-0) In this way if you enter hatchling details as a batch at the end of the clutch rather than day by day BIRDREC saves the user a lot of typing by prompting with the next hatch date after the previous one. Predicting the next hatch date based on the previous one is not quite as accurate as predicting the next laying date since hens do not always hatch their eggs exactly after the average incubation period. Depending on the habits of individual hens and species it is common for several eggs to hatch on the same day.

**ROUND** - This numeric field indicates from which round the egg came (i.e. the number of the clutch of the parents). 1 for first clutch, 2 for second etc. This value is used in the compilation of various reports (e.g. [Registers](#page-40-1)) involving the bird's parents. This field is compulsory if you wish to produce Register reports.

**MONTH** - This field is reserved for internal use by BIRDREC in breeding statistics calculations. It usually reflects the month of the egg laid date.

- **EGG\_NO** Optional number given to an egg, e.g. 1 = 1st egg, 2 = 2nd egg etc. (If the "increment egg no." setting in the FILE/CONFIGURE menu is turned on, then the egg no increases by 1 after each SAVE/ADD ANOTHER on the ADD NEW RECORDS tab page. If turned off, egg\_no remains at 0.)
- **HAT\_STATUS** Optional status of this hatchling. Valid values are D (for Died), K (for Killed), S (for Survived), U (for Unfed) or blank (for ignore this feature)

**COMMENT** - any text comment about this hatchling.

This child window has two predefined Filters:-

**SHOW THIS YEAR** - which shows only those eggs hatched this year.

**SHOW THIS MONTH** - which shows only those eggs hatched this month.

## <span id="page-30-0"></span>**3.1.2.6 Pairs**

The purpose of this menu is to view, add, modify or delete data about pairs of breeding birds.

For an explanation of the functionality of the standard menus, tab forms, buttons etc in the DATA/ PAIRS window form go to the [Adding or Editing Data](#page-20-2) help topic

The PAIRS database contains the following data fields:-

- **SIRE** accepts the ID of the male parent of the egg . {The ADD NEW RECORDS tab page can convert ring information into an ID, the format is R followed by YEAR (4 digits) followed by RINGNO (eg R1995AA123).} This field is compulsory. BIRDREC checks the number entered as an allocated ID.
- **DAM** accepts the ID of the female parent of the egg . {The ADD NEW RECORDS tab page can convert ring information into an ID, the format is R followed by YEAR (4 digits) followed by RINGNO (eg R1995AA123).} This field is compulsory. BIRDREC checks the number entered as an allocated ID.
- **CAGE NUMBER** This field contains any text which identifies the cage in which the breeding pair reside. This field is optional.
- **PAIR\_UP** Contains the date on which the breeding pair were introduced to each other for breeding purposes. This field is compulsory. An initial prompt date (today's date) is given by BIRDREC which can and probably will be overwritten by the user's own date. The PAIR\_UP date must be earlier than the SPLIT UP date. This date is used to produce [Registers](#page-40-1) and [breeding](#page-47-1) [statistics.](#page-47-1)
- **SPLIT\_UP** Contains the date on which the breeding pair were split apart from each other to terminate breeding. This field is compulsory. An initial prompt date (today's date plus 10 years) is given by BIRDREC which can and probably will be overwritten by the user's own date. The SPLIT\_UP date must be later than the PAIR\_UP date. This date is used to produce Registers and breeding statistics. BIRDREC also automatically stores this date in the SPLIT\_UP field of the

BIRDS database of both the parents. If at the time of entering this data the pair is still paired up and not split up, it recommended to put a future fictitious date (eg today's date plus 10 years) in the SPLIT UP date field. This fictitious date can be altered later when the actual date is known and also is useful in reports for searching for birds currently paired up.

**COMMENT** - Contains any text type comments relating to the breeding behaviour of that pair of birds. (e.g. breeding vices etc) This field is optional.

This child window has one predefined Filter:-

**SHOW CURRENTLY BREEDING** - which shows only those pairs which are currently breeding. Pairs currently breeding have a future SPLIT UP date.

This child window has a **GO TO/SPECIFIC PAIR\_UP DATE** menu which allows the user to move the database record cursor rapidly and directly to a date in the database without the need to scroll through the database. (This option applies to TABLE VIEW and FORM VIEW). If no record is found which exactly matches the desired PAIR\_UP date then the database cursor is placed at the nearest date found after the desired date. If no near date can be found, it is ignored.

### <span id="page-31-0"></span>**3.1.2.7 Diary**

The purpose of this menu is to view, add, modify or delete data about daily diary events in the DIARY database.

For an explanation of the functionality of the standard menus, tab forms, buttons etc in the DATA/ DIARY window form go to the [Adding or Editing Data](#page-20-2) help topic

The DIARY database contains the following data fields:-

- **DIARY** DATE contains the calendar date of the particular diary event. This field is compulsory. The FORM VIEW and ADD NEW RECORD VIEW has a special calendar control on this field. The calendar control can use a keyboard interface or a mouse interface. The keyboard interface uses the left and right arrow keys to move the cursor to subfields of day, month, or year and within each of these subfields the up and down arrow keys roll up or roll down the numeric values. The mouse interface has a drop down visual calendar which can be navigated around and any date selected by clicking on that date in the calendar.
- **TIME** accepts a time in 24 hour format, hh:mm:ss.

**SUBJECT** - contains any text to act as a means of grouping or categorising events ( e.g. Medicine, Meeting, Show etc). This field is optional. A combobox contains a list of previously used values.

**EVENT** - contains any text describing the event in detail (e.g. shows, medicine routines, personal appointments etc.). This field is optional.

**DIARY NO1 & 2** - accepts numerical data of any kind for user defined purposes.

**NOTES** - any long text information, up to 64000 characters in a wordprocessor-like window.

**SINGLE OR MULTIPLE DATES** option on the ADD NEW RECORDS tab page allows entry of a SINGLE event record on a single day

OR

entry of MULTIPLE event records which recur at a regular frequency (eg every 7 days) between 2 dates. Selecting MULTIPLE on the window form allows access to the date range and frequency fields on the form.

This child window has two predefined Filters:-

**SHOW THIS YEAR** - which shows only this year's diary entries.

**SHOW THIS MONTH** - which shows only this month's diary entries.

This child window has a **GO TO/SPECIFIC DIARY\_DATE** menu which allows the user to move the database record cursor rapidly and directly to a date in the database without the need to scroll through the database. (This option applies to TABLE VIEW and FORM VIEW). If no record is found which exactly matches the desired DIARY\_DATE then the database cursor is placed at the nearest date found after the desired date. If no near date can be found, it is ignored.

(Hint with comboboxes: Comboboxes are designed to allow selection of existing list items or typing of new items. To MODIFY a list item, select it, type the changes to it, delete some blank padding characters to the right of the item, otherwise the changes may not be accepted because the field width is too wide)

#### <span id="page-32-0"></span>**3.1.2.8 Budget**

The purpose of this menu is to view, add, modify or delete data about financial transactions in the BUDGET database.

For an explanation of the functionality of the standard menus, tab forms, buttons etc in the DATA/ BUDGET window form go to the [Adding or Editing Data](#page-20-2) help topic

The BUDGET database contains the following data fields:-

The following is a list of the data fields, their purpose and valid data.

- **BUDG\_DATE** Contains the calendar date on which the particular transaction took place. This field is compulsory.
- **CATEGORY** Contains any text to act as a means of grouping or categorising events ( e.g. Medicine, Food etc. Predefined categories of BIRD SALE and BIRD PURCHASE are provided by BIRDREC). This field is optional. A combobox contains a picklist of values previously used.
- **ITEM** Contains any text describing the transaction in detail (e.g. "bird sale to John Smith", Seed purchase etc.). This field is optional.
- **LASTNAME & FIRSTNAME** Contains the last name and first name of the buyer or seller. If this person is already in your CONTACTS database, the [Browse button](#page-59-0) allows access to import the name from that datbase into the form to save typing.
- **INCOME** Contains monetary value of any income from the transaction. It is normal to set the EXPENSE field to 0 if a value is entered in the INCOME field.
- **EXPENSE** Contains monetary value of any expenditure from the transaction. It is normal to set the INCOME field to 0 if a value is entered in the EXPENSE field.
- **SPECIES** If the budget data refers to a specific species then that species can be recorded. A combobox of values previously used in the BUDGET database is provided.
- **ID** Optional ID of a bird (if this transaction relates to a particular bird). A [Browse button](#page-58-0) is available to pick the bird from the BIRDS database.

This child window has four predefined Filters:-

**SHOW THIS YEAR** - which shows only this year's budget entries.

**SHOW THIS MONTH** - which shows only this month's budget entries.

**SHOW INCOME** - which shows only income transactions.

**SHOW EXPENSES** - which show only expenditure transactions.

This child window has a **GO TO/SPECIFIC BUDG\_DATE** menu which allows the user to move the database record cursor rapidly and directly to a date in the database without the need to scroll through the database. (This option applies to TABLE VIEW and FORM VIEW). If no record is found which exactly matches the desired BUDG\_DATE then the database cursor is placed at the nearest date found after the desired date. If no near date can be found, it is ignored.

(Hint with comboboxes: Comboboxes are designed to allow selection of existing list items or typing of new items. To MODIFY a list item, select it, type the changes to it, delete some blank padding characters to the right of the item, otherwise the changes may not be accepted because the field width is too wide)

## <span id="page-33-0"></span>**3.1.2.9 Statistics**

The purpose of this menu is to view, add, modify or delete data about monthly breeding statistics in the STATISTICS database.

For an explanation of the functionality of the standard menus, tab forms, buttons etc in the DATA/ STATISTICS window form go to the [Adding or Editing Data](#page-20-2) help topic

The STATISTICS database contains the following data fields:-

**MONTH** - Contains the calendar month stored as a date (always the 1st of the month). This field is compulsory.

**STAT1 - 4** - Any numeric value desired by the user (e.g. temperature, humidity etc)

**COMMENT** - Any text comment about that month.

Values in the following fields are designed to be calculated and stored by BIRDREC in response to running either a [REPORTS/STATISTICS/BREEDING STATISTICS NORMAL](#page-47-1) or [REPORTS/](#page-48-0) [STATISTICS/BREEDING STATISTICS ADJUSTED](#page-48-0) . A more detailed explanation of these values appears in the help page for these reports.

**TOT\_PAIR** - The number pairs breeding during the month (expressed as pairmonths)

**TOT\_EGG** - The number of eggs laid during the month.

**TOT\_HATCH** - The number eggs hatched during the month.

**TOT\_CHICK** - The number of eggs hatched during the month and survived.

**AV\_EGG** - = TOT\_EGG/TOT\_PAIR

**AV\_HATCH** - = TOT\_HATCH/TOT\_PAIR

**AV\_CHICK** - = TOT\_CHICK/TOT\_PAIR

**TOT\_HAT\_AD** - The number of eggs hatched from eggs laid during the month.

**TOT\_CHK\_AD** - The number of surviving chicks from eggs laid during the month.

**AV\_HAT\_AD** - = TOT\_HAT\_AD/TOT\_PAIR

**AV\_CHK\_AD** - = TOT\_CHK\_AD/TOT\_PAIR

This child window has one predefined Filter:-

**SHOW THIS YEAR** - which shows only this year's statistics.

This child window has a **GO TO/SPECIFIC MONTH** menu which allows the user to move the database record cursor rapidly and directly to a date in the database without the need to scroll through the database. (This option applies to TABLE VIEW and FORM VIEW). If no record is found which exactly matches the desired MONTH then the database cursor is placed at the nearest month found after the month. If no near month can be found, it is ignored.

#### <span id="page-34-0"></span>**3.1.2.10 Gallery**

The purpose of this menu is to view, add, modify or delete data about pictures in the GALLERY database.

For an explanation of the functionality of the standard menus, tab forms, buttons etc in the DATA/ GALLERY window form go to the [Adding or Editing Data](#page-20-2) help topic

The GALLERY database contains the following data fields:-

**PICTITLE** - Short title of the picture. Each picture title should be unique. This field is compulsory.

**PICDESC** - Long description of the picture.(Optional)

**ALBUM** - Name of an album to group related pictures. A combobox listing the values previously used is available. It is recommended that this field not be left blank if you plan on keeping many pictures.

- **FILENAME** File name containing the picture. This field is compulsory. It is recommended to use the Browse button to fill in this field in order to avoid typing errors and it ensures that the file actually exists on your computer. BIRDREC only stores a reference to the picture file. The picture file must remain on the hard disk, and preferably in the C:\BIRD8\PICS folder. Full support is given to the following graphic file formats:- BMP, PCX, PNG, JPG, TIF, PCT and TGA. BIRDREC's [reporting system](#page-53-1) only supports the above file formats. Once a filename has been entered, the window will then attempt to display that picture in the frame. Pictures in any file format (including formats not supported directly by BIRDREC) can be viewed in a popup window using the **FILE/OPEN PICTURE** menu which uses your own third party graphics software to display the pictures.
- **ID** ID of the bird in the picture. {Ring information can be converted to an ID using the format, R followed by year followed by ringno (eg R1995AA123). BIRDREC checks the number entered as an allocated ID.} Only required if the picture relates to a specific bird.

This child window has one predefined Filter:-

**SHOW MY BIRDS** - which shows only picture information directly related to Bird IDs.

(Hint with comboboxes: Comboboxes are designed to allow selection of existing list items or typing of new items. To MODIFY a list item, select it, type the changes to it, delete some blank padding characters to the right of the item, otherwise the changes may not be accepted because the field width is too wide)

## <span id="page-35-0"></span>**3.1.2.11 Contacts**

The purpose of this menu is to view, add, modify or delete data about personal contacts in the CONTACTS database.

For an explanation of the functionality of the standard menus, tab forms, buttons etc in the DATA/ CONTACTS window form go to the [Adding or Editing Data](#page-20-2) help topic

The CONTACTS database contains the following data fields:-

**LASTNAME** - Last name of the contact person

**FIRSTNAME** - First name of the contact person

**STREET/CITY/AREA/STATE/COUNTRY/POSTCODE**- Address of person. A combobox listing the values previously used for STATE and COUNTRY is available

**COMPANY** - Company or business name.

**PHONE/FAX** - Phone and Fax number of person.

**EMAIL** - email address of the contact. An email can be sent to that address using the **FILE/SEND EMAIL** menu, which is only visible when the DATA/CONTACTS window is being used.. (An email program is required to access this feature)

**WEBSITE** - Website address of the contact. The web site can be browsed by using the **FILE/VISIT WEBSITE** menu, which is only visible when the DATA/CONTACTS window is being used. (A web browser program is required to access this feature)

**KEYWORDS** - Keywords (eg Species/variety of birds kept, Interests, search criteria etc). A combobox listing the values previously used is available

**NOTES** - General purpose comments in a wordprocessor-like field

(Hint with comboboxes: Comboboxes are designed to allow selection of existing list items or typing of new items. To MODIFY a list item, select it, type the changes to it, delete some blank padding characters to the right of the item, otherwise the changes may not be accepted because the field width is too wide)

## <span id="page-35-1"></span>**3.1.2.12 Shows**

The purpose of this menu is to view, add, modify or delete data about show and exhibition results in the SHOWS database.

For an explanation of the functionality of the standard menus, tab forms, buttons etc in the DATA/ SHOWS window form go to the [Adding or Editing Data](#page-20-2) help topic

The SHOWS database contains the following data fields:-

**SHOWDATE** - Date on which show was held.

**SHOWNAME** - Name of the show. A combobox listing the values previously used is available

**SHOWCLASS** - Class in which bird or exhibit was shown. A combobox listing the values previously used is available

**PLACING** - Judged Placing (eg 1, 2, 3 etc).

- **AWARD** Major award won by bird or exhibit. A combobox listing the values previously used is available
- **ID** ID of bird which was shown. A [Browse button](#page-58-0) exists to pick a bird from a list.

**POINTS1-15** - Detailed points allocated to the bird at the show. (This feature can also be used to store permanent detailed pointscore information about a bird unrelated to a show)

This child window has one predefined Filter:-

**SHOW THIS YEAR** - which shows only this year's shows results.

This child window has a **GO TO/SPECIFIC SHOWDATE** menu which allows the user to move the database record cursor rapidly and directly to a date in the database without the need to scroll through the database. (This option applies to TABLE VIEW and FORM VIEW). If no record is found which exactly matches the desired SHOWDATE then the database cursor is placed at the nearest date found after the desired date. If no near date can be found, it is ignored.

## <span id="page-36-0"></span>**3.1.2.13 Bird Disposal**

This window form provides a special automated method to update all the relevant databases whenever a bird is disposed of (eg by death or sale).

**BIRD ID** - Enter the ID (or Ring infomation converted to ID) of the individual bird which has died or been sold.{ To use ring info, the format is R followed by year followed by ringno (eg R1995AA123)}.

**BIRD STATUS** - Values S (Sold), D (Dead) are possible. If S (Sold) is chosen a further window entry form will appear allowing financial information to be entered into the [BUDGET](#page-32-0) database.

**STOCK\_OUT DATE** - The date the bird died or was sold.

This menu updates the BIRDSTATUS and STOCK OUT date in the [BIRDS](#page-25-0) database. If the Bird was sold, it also optionally records a budget transaction in the [BUDGET](#page-32-0) database with a category of "BIRD SALE".

## <span id="page-36-1"></span>**3.1.2.14 Pair Breeding Wizard**

The Pair Breeding Wizard is a slightly streamlined alternative for adding new records to the [EGGSLAID,](#page-28-0) [HATCHED](#page-29-0) and [BIRDS](#page-25-0) databases when all the eggs and chicks are bred from an existing single breeding pair.

This child window has four tab pages. The first tab page is titled PAIRS and must be the first page filled with data. The data entered in this page is used by the other three tab pages (EGGSLAID, HATCHED and BIRD). These latter three tab pages can be used in any order, although it recommended to use them in the order they appear using the NEXT >> button.

## **PAIR TAB PAGE**

Enter the SIRE ID, DAM ID and PAIR\_UP date of the breeding pair. These three values uniquely identify a breeding pair including instances where the same pair has been paired together on more than one occasion. This pair must be a breeding pair that already exists in the [PAIRS database.](#page-30-0) This Wizard cannot be used to enter new breeding pairs (instead only eggs and chicks from existing pairs).

The simplest method to enter the above data is to press the BROWSE ALL PAIRS button and then select the desired SIRE, DAM, PAIRUP record from the list shown. Alternatively, enter a SIRE ID and then press the BROWSE DAMS FOR SIRE button and select the desired record from the list. Yet another alternative is enter a DAM ID then press BROWSE SIRES FOR DAM button and then select the record from the list.

The values in this form are saved and sent to the other tab pages by pressing the SAVE/DONE button including making the EGGSLAID tab page visible. (If the PAIR\_UP date is left blank for a pair you will be prompted from a list.)

## **EGGSLAID TAB PAGE**

enters new records of eggs laid by this breeding pair in the EGGSLAID database. The functionality of this tab page is essentially identical to the [DATA/EGGSLAID ADD NEW RECORD](#page-28-0) form. The values for SIRE ID and DAM ID are pre-filled provided that the PAIRS tab page was filled in and SAVE/DONE pressed on that page. Other field values on this tab page after a SAVE/ADD ANOTHER are affected by [FILE/CONFIGURE](#page-13-0) settings.

After entering the last egg press SAVE/DONE, and the HATCHED tab page will then be visible.

## **HATCHED TAB PAGE**

enters new records eggs hatched by this breeding pair in the HATCHED database. The functionality of this tab page is essentially identical to the [DATA/HATCHED ADD NEW RECORD](#page-29-0) form. The values for SIRE ID and DAM ID are pre-filled provided that the PAIRS tab page was filled in and SAVE/DONE pressed on that page. Other field values on this tab page after a SAVE/ ADD ANOTHER are affected by [FILE/CONFIGURE](#page-13-0) settings.

After entering the last hatchling press SAVE/DONE, and the BIRD tab page will then be visible.

## **BIRD TAB PAGE**

enters new records of surviving chicks from this pair in the BIRDS database. The functionality of this tab page is essentially identical to the [DATA/BIRDS ADD NEW RECORD](#page-25-0) form. The values for SIRE ID and DAM ID are pre-filled provided that the PAIRS tab page was filled in and SAVE/ DONE pressed on that page. Other field values on this tab page after a SAVE/ADD ANOTHER are affected by [FILE/CONFIGURE](#page-13-0) settings.

After entering the last surviving chick press SAVE/DONE, and the PAIR tab page will then be visible in preparation for entering breeding information for the next breeding pair (if desired).

**BACK** and **NEXT** moves through the wizard tab pages back and forward. **FINISH/CLOSE** closes the Wizard.

## <span id="page-37-0"></span>**3.1.2.15 Reorganise**

The DATA/REORGANISE menu is only visible when no child windows are open in BIRDREC. To access this menu you must close all open child windows in BIRDREC's main window.The purpose of this menu is to tidy up all the BIRDREC databases and keep them working as efficiently as

possible. Specifically, BIRDREC takes each database in turn and performs the following actions:-

(a) Permanently deletes all records from all databases which were flagged for deletion using the EDIT/DELETE A RECORD menu.

(b) Rewrites the database without the deleted records to your hard disk.

(c) Completely recreates and rebuilds the database index files.

(d) Scans the BIRDS database for the highest ID number and stores this value in the CONFIG8. MEM configuration file. This value (+1) is used as the next ID number available for allocation in the [DATA/BIRDS](#page-25-0) ADD NEW RECORD window form.

- (e) Copies the most recent SPLIT\_UP dates from the [PAIRS](#page-30-0) database into the [BIRDS](#page-25-0) database.
- (f) cleans up other internal system files

As the size of your data increases, this choice may take longer to process. N.B. Before running this menu choice make sure that you have a [backup](#page-16-0) copy of your data stored elsewhere. Your data is most vulnerable to corruption from external sources (e.g. power outages etc) during this process.

Do not run this menu choice if your hard disk is almost full. In fact, you should not use BIRDREC nor almost any computer program when the disk is almost full. If the disk becomes full while writing information to it, the resulting errors can cause unpredictable results. It is good practice to run this menu choice every few weeks (more often in times of high use) to keep all the databases running as efficiently as possible.

This option should also be run once after any [problems](#page-59-2) have occurred.

The system also runs this function automatically after a [FILE/IMPORT](#page-18-0) and [FILE/RESTORE.](#page-16-0)

## <span id="page-38-0"></span>**3.1.2.16 Check Data**

The secret to any good database system is to have accurate data. BIRDREC has many in-built data checks and error checks to ensure that data is correct. In addition this data checker performs specific checks at the request of the user. The number and type of data check can be selected the user by checking and unchecking the boxes on the dialog. A report log is displayed showing the results of the data checks performed.

**ID=0 -** The BIRDS database contains a phantom bird with ID=0. This particular record should not be deleted as it has many uses in pedigrees, descendant lists, unknown birds etc. This data check looks for this record and if it is missing, reinstates it.

**DUPLICATE IDS -** Bird IDs must be unique. This is a fundamental principle of the BIRDREC system. Two or more birds with the same ID will cause numerous errors in pedigrees, descendant lists, reports, picture galleries etc with mismatched data. This data check looks for duplicate IDs.

**CHECK SEX -** This performs several checks relating to bird sex.

- 1) Checks for no sex entered in [BIRDS](#page-25-0) data base. This is not an error as such, but a reminder that some birds need to be edited to enter a sex value.
- 2) Checks for invalid values of sex, ie other than "C","H" or blank.
- 3) Checks that SIRE of bird is not a hen and that DAM of bird is not a cock.

#### **CHECK PAIRS -** This performs several checks including:-

- 1) Checks that SIRE of bird is not a hen and that DAM of bird is not a cock.
- 2) Checks for blank SPLIT\_UP or PAIR\_UP dates.
- 3) Checks that the SPLIT\_UP date is later than the PAIR\_UP date.

**CHECK BLOODLINES -** This performs several checks including:-

- 1) Checks that the same LINE has not been duplicated on a single bird.
- 2) Checks that the PERCENT values for a bird do not total more than 100%.

**CHECK EGGS LAID -** This checks that SIRE of bird is not a hen and that DAM of bird is not a cock.

**CHECK HATCHED -** This checks that SIRE of bird is not a hen and that DAM of bird is not a cock.

**CHECK STATISTICS -** This checks that the MONTH is always 1st day of month.

**CHECK GALLERY -** This performs several checks including:-

- 1) Checks FILENAME is not blank.
- 2) Checks that the file specified by FILENAME is not missing.
- 3) Checks that PICTITLE is not blank.

## <span id="page-39-0"></span>**3.1.3 REPORTS MENU**

## **3.1.3.1 Report Preview**

BIRDREC contains many pre-written reports (e.g. stocklists, pedigree charts etc) which the user can run and display on the screen. All reports are displayed in a print preview window.

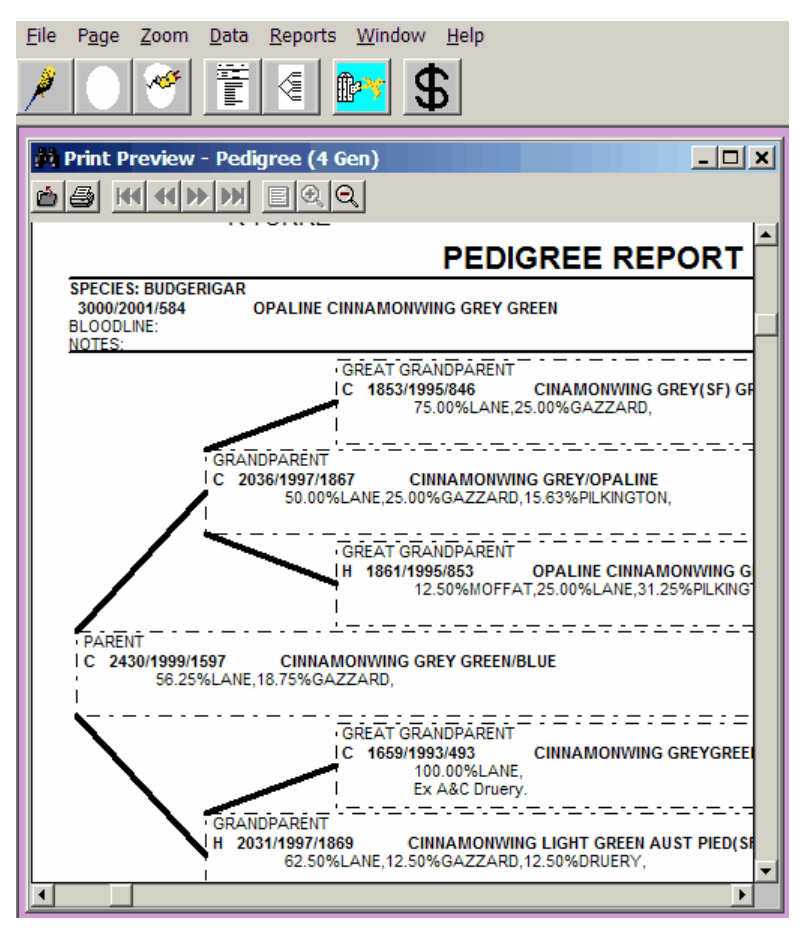

The Print Preview Window has some additional menu options:-

**FILE/PRINT** - closes the preview window and sends the report to a Windows printer attached to

your computer. A printer icon button on the toolbar performs the same task.

**FILE/EXPORT** - this translates the report into a selected format and is saved to the hard disk with a filename of the users choice. (N.B. This option is not guaranteed to produce a 100% exact translation but merely provides a means of allowing third party products to access and potentially modify BIRDREC's report output.

**PAGE/FIRST, PREVIOUS, NEXT, LAST, GOTO** - These menu options are visible if the displayed report has multiple pages. These options move to and display the relevant page in the report. These options are duplicated as toolbar buttons.

**ZOOM/IN,OUT** - allows the page to be zoomed. These menu options are duplicated as toolbar buttons. If the mouse cursor is positioned over the report, then the cursor changes to a magnifying glass and a left mouse click zooms in and a right mouse click zooms out.

(N.B. Your computer must have Windows Printer Driver installed in order to preview reports on the screen. The printer only has to be physically connected or turned on if you wish to print on paper. If no printer driver is installed then BIRDREC cannot read the printer settings and thus cannot display the report on the screen.)

## <span id="page-40-0"></span>**3.1.3.2 Quick Variety List**

This menu choice produces a temporary report containing a list of birds recorded in the [BIRDS](#page-25-0) database which are of a particular variety.

The variety of bird selected is determined by a text search of the BIRDS DESCRIPTION field. Exact spelling is important but partial words are acceptable.

This report takes two forms, 1) All Birds in the database or a 2) current list containing only those birds which are still alive or not disposed of. (The CURRENT version uses the BIRD STATUS field to determine if the bird is still alive or not disposed of. Only birds with the STATUS field blank, "L", or "B" are printed.)

The report selects only the chosen species.

(For permanent frequently used variety reports or special requirements, create your own personalised report using [REPORTS/USER/CREATE\)](#page-53-3)

## <span id="page-40-1"></span>**3.1.3.3 Register**

This menu choice produces a report containing the complete life history of any individual bird. Up to six different birds can be printed in a batch. Initially the second to sixth birds are turned off but can be turned on by checking the boxes. The printed Register page is designed for use in a loose leaf book system for those breeders who use such systems.

A window form appears prompting the user for the bird's ID number {or Ring information converted to ID. To use ring info, the format is R followed by year followed by ringno (eg R1995AA123)}.

The features of this report are many and the programming and data to produce it are complex. Its features are as follows:-

The initial information such as ID, YEAR,RINGNO, DESCRIPTION, SEX, SPECIES, HATCHED, STOCK IN DATE and STOCK OUT DATE, NOTES (first eleven lines), CODE1, CODE2, NUMBER1, NUMBER2 and NUMBER3 fields come directly from the bird's single record in the [BIRDS](#page-25-0) database.

Next comes an abbreviated pedigree table showing the bird's ancestors. (A more detailed pedigree is possible using the [REPORTS/PEDIGREE](#page-41-0) menu.) The pedigree is built up from the SIRE and DAM fields in the BIRDS database since this bird's parents are listed in the SIRE and DAM fields. Likewise its parents also have the SIRE and DAM fields filled in and also their parents and so on. In this way BIRDREC keeps unlimited generations of pedigree information.

The next section contains the bird's breeding history. The **PAIRS** database is first scanned for the earliest (by PAIR UP date) occurrence of that bird being mated to another. Once found, then the bird's mate's details are reported from the BIRDS database. The **EGGS LAID** database is scanned for the earliest occurrence (by LAID date and ROUND number) of that pair having laid eggs some time between the PAIR\_UP and SPLIT\_UP dates. All eggs LAID dates and EGG STATUSes in round 1 are then printed. The [HATCHED](#page-29-0) database is scanned for all round 1 eggs HATCH dates and HAT\_STATUSes from that pair and printed. The BIRDS database is scanned for all round 1 chicks which survived from that pair and the chicks' ID, RINGNO , YEAR, SEX and DESCRIPTION are then printed. The EGGS LAID, HATCHED AND BIRDS databases are then scanned again as above for round 2 information, and so on for all remaining rounds by that pair. After the final round information is printed, the pair's PAIR\_UP and SPLIT\_UP dates and PAIR COMMENTS (found in the PAIRS database).

The next most recent pairing of that bird to the same or some other bird is then found in the PAIRS database and the whole cycle is repeated for that pair.

During the compilation of the abovementioned breeding data, various statistics are calculated and then printed on the report. These are:- 1) the total number of matings the bird has had, 2) the total number of eggs laid from those matings, 3) the total number of hatchlings from those eggs expressed in absolute terms and as a percentage, 4) the total number of surviving chicks from those hatchings expressed in absolute terms and as a percentage.

If this particular bird was a prolific breeder then the Register may take some time to compile due to the high number of database searches required.

#### <span id="page-41-0"></span>**3.1.3.4 Family**

### 3.1.3.4.1 Pedigree

This menu choice produces a report containing the ancestors (parents, grandparents etc) of any individual bird. This page is useful for explaining family background of a bird to prospective purchaser or helpful in making decisions on which birds to pair together at the beginning of a breeding season.

Two versions of the pedigree report is available, 1) **4 GENERATION EXTENSIVE** report and 2) **5 GENERATION SIMPLE** report. The information displayed on the 4 Generation report is user definable, allowing the user to pick two additional lines of information (from a list) to be displayed against each bird. This enables particular information or traits etc to be tracked through a bird's ancestry.

Up to six different birds can be printed in a batch. Initially the second to sixth birds are turned off but can be turned on by checking the boxes.

A window form appears prompting the user for the bird's ID number {or Ring information converted to ID. To use ring info, the format is R followed by year followed by ringno (eg R1995AA123)}.

All the information in this report comes from the [BIRDS](#page-25-0) database and primarily from the SIRE and DAM fields. The pedigree is built up from the SIRE and DAM fields in the BIRDS database since

this bird's parents are listed in the SIRE and DAM fields. Likewise its parents also have the SIRE and DAM fields filled in and also their parents and so on. In this way BIRDREC keeps unlimited generations of pedigree information.

Although BIRDREC stores unlimited generations of ancestors the pedigree report is limited to four (or five) generations for practical reasons. The piece of paper on which the pedigree is printed is a finite size and to squeeze any more information onto it would make the report unreadable.

See also [REPORTS/FAMILY/FAMILY EXPLORER](#page-42-0) and [REPORTS/FAMILY/DESCENDANT](#page-42-1)

#### <span id="page-42-0"></span>3.1.3.4.2 Family Explorer

This menu displays an explorer window with an additional menu named FAMILY.

Using **FAMILY/SELECT TREE HEAD BIRD** allows selection of the bird whose pedigree and family will be displayed in the explorer. BIRD ID/RING INFO - Enter the ID of the individual bird for whose family will be shown {or ring info converted to ID. To use ring info, the format is R followed by year followed by ringno (eg R1995AA123)}. Number of Generations allows selection of between 3 and 10 family generations to display. You should use the lowest practical number as the greater the number, the larger and slower the tree.

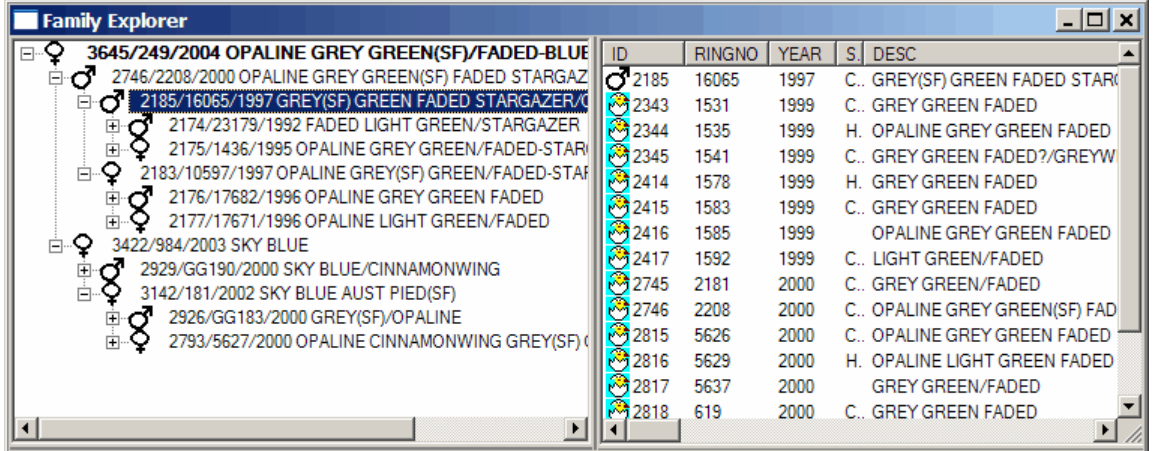

Once a bird has been selected from the window form, that bird is displayed in the treeview. Expanding the tree with the mouse exposes further ancestral branches. To see all the ancestral branches then select **EXPAND ALL TREE BRANCHES** from the menu. **COLLAPSE ALL TREE BRANCHES** hides all the branches leaving only the original selected bird.

Clicking on any bird in the treeview displays all the data from the [BIRDS](#page-25-0) database about that bird in the right hand listview. In addition it lists the details of all offspring from that particular highlighted bird. Large numbers of offspring may cause a slight delay in the listview.

See also [REPORTS/FAMILY/PEDIGREE](#page-41-0), [REPORTS/FAMILY/DESCENDANT](#page-42-1) and [REPORTS/](#page-44-1) [FAMILY/INBREEDING](#page-44-1)

### <span id="page-42-1"></span>3.1.3.4.3 Descendant Chart

This menu choice produces a report containing all the descendants (children, grandchildren etc) of any individual bird. This page is useful for explaining family relationships of a bird to a prospective purchaser or helpful in making decisions on which birds to pair together at the beginning of a breeding season. Descendant charts are generally less widely used than pedigree charts by bird breeders but are very under-rated. They are extremely useful for explaining relationships like

 $\overline{1}$ 

nieces, nephews, half cousins etc that pedigree charts do not show.

Page

**BIRDREC** 

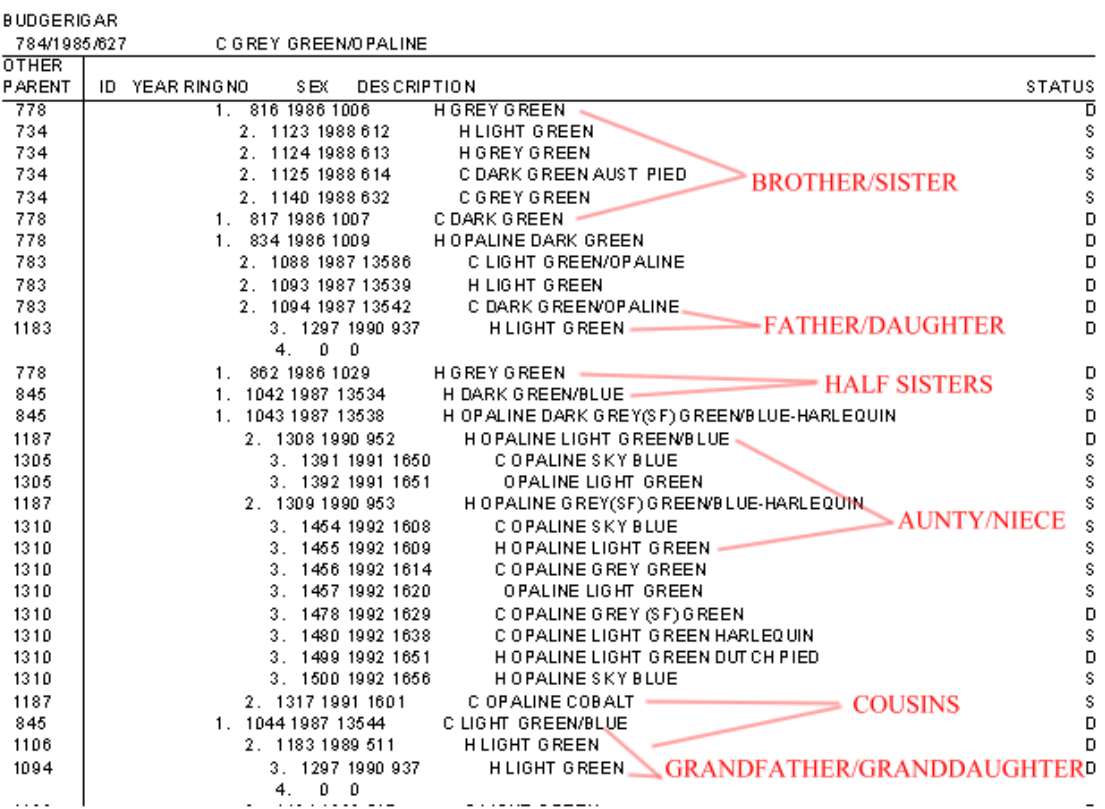

## **DESCENDENT REPORT**

All the information in this report comes from the [BIRDS](#page-25-0) database and primarily from the SIRE and DAM fields. The descendant list is built up from the SIRE and DAM fields in the BIRDS database since this bird's children listed it in either the SIRE or DAM fields. Likewise their children also list those in the SIRE or DAM fields and so on. In this way BIRDREC keeps unlimited generations of descendent information. It is similar to a pedigree in reverse. If the family is a prolific breeding family then the number of descendants can increase very quickly to staggering numbers.

Although BIRDREC stores unlimited generations of descendants, the descendant report is limited to four (and a bit) generations for practical reasons. The piece of paper on which the pedigree is printed is a finite size and because the descendant list can grow to enormous lengths (thousands of entries) the sheer size of it is beyond the comprehension of most human minds if too many generations are included.

For those not accustomed to reading descendant charts (the charts are common among horse breeders) the following is an explanation of BIRDREC's implementation of them.

The head of the line of descent is printed in the heading.

All this bird's children and their details are then listed with the number 1 preceding them.

Taking the first child, all its children (i.e. the grandchildren of the original bird) are then listed under it preceded by the number 2 and indented.

Taking the first grandchild, all its children (i.e. the great grand children of the original bird) are then listed under it preceded by the number 3 and indented a further level.

Taking the first of the great grandchildren BIRDREC then searches for its children (i.e. the greatgreat- grandchildren of the original bird) and prints the number 4 indented a further level again. BIRDREC does not list these birds but merely acknowledges their existence by printing the 4. (This is why 4 "and a bit" generations were mentioned above).

Having reached the 4 level you then go back an indentation level to the next number 3 which is the second of the great grandchildren. At this point you search the existence of its children at the 4 level.

Similarly you eventually trace down all the family tree branches of all the children (1's), grandchildren (2's), great grandchildren (3's) and check the existence of great-great grandchildren (4's). While ever you follow down levels of indentation you are following one line of descent. If a line stops before reaching level 4 then that branch of the family tree is finished or has failed to reproduce yet. If in addition to not reaching level 4, all birds listed in that line are deceased then that branch of the family has died out and will never go any further.

The parents of any bird in the tree are the bird listed to the left as the "OTHER PARENT" and the bird which is above and indented one level less.

If the breeder practices any form of inbreeding then it is possible that some birds may appear in several lines of descent on the same chart all tracing back to a common ancestor. For those breeders who do practice inbreeding the descendant chart is a good means of finding birds which are related to each other when working out pairings.

See also [REPORTS/FAMILY/FAMILY EXPLORER](#page-42-0) and [REPORTS/FAMILY/PEDIGREE](#page-41-0)

<span id="page-44-0"></span>3.1.3.4.4 Close Relatives

This menu choice produces a report containing the close relatives of any individual bird. It includes parents, grandparents, children, brothers, sisters, half-brothers, half-sisters, uncles, aunts, halfuncles and half-aunts.

A window form appears prompting the user for the bird ID. {or Ring Information converted to ID of the bird for which a pedigree report is required. To use ring info, the format is R followed by year followed by ringno (eg R1995AA123).}

See also [REPORTS/FAMILY/FAMILY EXPLORER](#page-42-0) and [REPORTS/FAMILY/DESCENDANT](#page-42-1)

#### <span id="page-44-1"></span>3.1.3.4.5 Inbreeding

This menu choice produces a report showing any degree of inbreeding (ie common ancestors) within up to ten generations of the [pedigree](#page-41-0) of a bird. It optionally can report on bloodlines in the pedigree as well.

The report shows which ancestors appear more than once in a pedigree, how many times, at what generation level they appear and the theoretical average percentage of blood they contribute to the reported bird.

Enter the ID of the individual bird for whose family will be shown {or ring info converted to ID. To use ring info, the format is R followed by year followed by ringno (eg R1995AA123)}. Number of Generations allows selection of between 3 and 10 family generations to display. You should use the lowest practical number as the greater the number, the larger and slower the report.

<span id="page-45-0"></span>3.1.3.4.6 Bloodlines

Two different bloodline reports are available.

## **SINGLE BIRD**

This report displays all bloodline information stored against a particular bird. A window form appears prompting the user for the bird ID. {or Ring Information converted to ID of the bird for which a pedigree report is required. To use ring info, the format is R followed by year followed by ringno (eg R1995AA123).}

## **BLOODLINE LIST**

This report lists all birds containing some percentage of a particular bloodline. Select the desired LINE name from the listbox. This report takes two forms, 1) All Birds in the database or a 2) current list containing only those birds which are still alive or not disposed of. (The CURRENT version uses the BIRDSTATUS field to determine if the bird is still alive or not disposed of. Only birds with the STATUS field blank, "L", or "B" are printed.)

## <span id="page-45-1"></span>**3.1.3.5 Stocklists**

Four major types of stocklist reports are available, 1) STOCKLIST, 2) YEAR INDEX, 3) FOR SALE LIST and 4) AVIARY NO. LIST

## **STOCKLIST**

This menu choice produces a report containing a list of birds recorded in the [BIRDS](#page-25-0) database. This report takes two forms, a total stocklist containing every bird in the database or a current stocklist containing only those birds which are still alive or not disposed of.

Both versions of the report contain the same report columns.The reports can be sorted in order of 1) SPECIES and then ID, 2) SPECIES, then YEAR and then ID, or 3) SPECIES, then YEAR and then RINGNO.

The CURRENT version uses the BIRDSTATUS field to determine if the bird is still alive or not disposed of. Only birds with the STATUS field empty or status L or B are printed.

## **YEAR INDEX**

This menu choice produces a report containing a list of birds recorded in the BIRDS database which have a particular YEAR value.

The report can be sorted in order of 1)SPECIES and then ID or 3) SPECIES, then YEAR and then RINGNO.

## **FOR SALE LIST**

This menu choice produces a report containing a list of birds recorded in the BIRDS database with the FOR\_SALE field checked.

## **AVIARY NO. LIST**

This menu choice produces a report containing a list of current birds in each aviary (base on the AVIARY\_NO, field value) recorded in the BIRDS database.

The report can be sorted in order of 1) ID or 2) YEAR and then RINGNO.

## <span id="page-46-0"></span>**3.1.3.6 Mating**

This produces a report containing the breeding history of any individual pair of birds. A window form appears prompting the user for the IDs of the sire and dam making up the mated pair and their PAIR\_UP date. {To use ring info, the format is R followed by year followed by ringno (eq R1995AA123).}

The simplest method to enter the above data is to press the BROWSE ALL PAIRS button and then select the desired SIRE, DAM, PAIR\_UP record from the list shown. Alternatively, enter a SIRE ID and then press the BROWSE DAMS FOR SIRE button and select the desired record from the list. Yet another alternative is enter a DAM ID then press BROWSE SIRES FOR DAM button and then select the record from the list.

The features of this report are many and the programming and data to produce it are complex. Its construction and features are as follows:-

The initial information such as ID, RINGNO, YEAR, DESCRIPTION and NOTES for both birds comes directly from each bird's single record in the [BIRDS](#page-25-0) database.

The next section contains the pair's breeding history. The [PAIRS](#page-30-0) database is scanned for the earliest (by PAIR\_UP date) occurrence of that pair being mated. The pair's PAIR\_UP and SPLIT UP dates are found in the PAIRS database. The [EGGS LAID](#page-28-0) database is scanned for the earliest occurrence (by LAID date and ROUND number) of that pair having laid eggs some time between the PAIR\_UP and SPLIT\_UP dates. All eggs laid in round 1 are then printed (including EGG\_STATUS). The **HATCHED** database is scanned for all round 1 eggs hatched from that pair and printed (including HAT\_STATUS). The BIRDS database is scanned for all round 1 chicks which survived from that pair and their information is then printed. The EGGS LAID, HATCHED and BIRDS databases are then scanned again as above for round 2 information, and so on for all remaining rounds by that pair. After the final round information is printed, the PAIR COMMENTS (from the PAIRS database) is then printed.

See also [REPORTS/REGISTER](#page-40-1)

## <span id="page-46-1"></span>**3.1.3.7 Nest Card**

This produces a card which the breeder can place near the nest, cage or aviary of the breeding pair in order to manually record eggs laid, hatchlings, surviving chicks, pair comments etc. This card can become the data input form for BIRDREC's breeding information (usually at the end of the breeding season or as required)

Two types of nest card can be produced:- 1) **WITH PAIR DATA** - partially fills in spaces on the form with [Pair](#page-30-0) information, or 2) **BLANK** - all spaces left blank for full manual recording. (NB The PAIRS database needs at least one data record in it in order to print a blank nest card.)

The **WITH PAIR DATA** option a window form appears prompting the user for the IDs of the sire and dam making up the mated pair and their PAIR\_UP date. {To use ring info, the format is R followed by year followed by ringno (eg R1995AA123).}

The simplest method to enter the above data is to press the [BROWSE ALL PAIRS](#page-58-1) button and then select the desired SIRE, DAM, PAIR\_UP record from the list shown. Alternatively, enter a SIRE ID and then press the BROWSE DAMS FOR SIRE button and select the desired record from the list. Yet another alternative is enter a DAM ID then press BROWSE SIRES FOR DAM button and then select the record from the list.

### <span id="page-47-0"></span>**3.1.3.8 Pairs Currently Breeding**

This menu option produces a list of each breeding pair or birds which is currently breeding. Currently breeding pairs have a record in the [PAIRS](#page-30-0) database with a past PAIR UP date and a future SPLIT\_UP date.

The report can be sorted by SIRE, DAM or CAGE\_NO.

#### <span id="page-47-1"></span>**3.1.3.9 Statistics**

3.1.3.9.1 Breeding Statistics Normal

This menu choice performs statistical calculations using information in the [EGGS LAID](#page-28-0), [HATCHED](#page-29-0), [PAIRS](#page-30-0) and [BIRDS](#page-25-0) databases and stores these calculations in the [STATISTICS](#page-33-0) database. The calculations stored in the STATISTICS database are then used to produce this report.

The following is an explanation of the statistical process which BIRDREC performs and its uses. A common definition of a "good" breeding season given by most birdkeepers is "I bred 100 (or some arbitrary number) youngsters this season". The actual number quoted varies depending on the bird species but if 100 is good then 20, for example, is probably bad. While quoting such numbers is possibly meaningful in certain circumstances they are not true indicators of the quality/productivity of the breeding season. BIRDREC's statistical reports are designed to give a better basis for comparison from season to season and help the breeder to spot potential problem areas in his husbandry methods and/or equipment.

Statistics can be calculated on a species by species basis or all together. Successive calculations overwrite previous calculations.

The BREEDING STATISTICS NORMAL menu choice performs the following functions. (i) scans the EGGS LAID database and adds up the total number of eggs laid during each calendar month and stores these values in the STATISTICS database field TOT\_EGG. The MONTH field in the EGGS LAID database is used for temporary storage during calculation.

(ii) scans the HATCHED database and adds up the total number of eggs hatched during each calendar month and stores these values in the TOTALS database field TOT\_HATCH. The MONTH field in the HATCHED database is used for temporary storage during calculation.

(iii) scans the BIRDS database and adds up the total number of surviving chicks which hatched during each calendar month and stores these values in the STATISTICS database field TOT\_CHICK. The MONTH field in the BIRDS database is used for temporary storage during calculation.

(iv) scans the PAIRS database and adds up the total number of breeding pairs during each calendar month and stores these values in the STATISTICS database field TOT\_PAIR. This value is in units of pair-months. A value of 1 means that the equivalent of 1 pair was breeding during that month. This value could have been the result a 1 pair breeding continuously for the whole month or 1 pair breeding for 2/3rds of a month and a different pair breeding for 1/3rd of a month. In the latter case, although 2 different pairs of birds were involved the number of pairmonths is still 1. A pair is deemed to be breeding for the period between its PAIR\_UP and SPLIT\_UP dates.

(v) calculates the average number of eggs laid per pair for each month and stores the value in the STATISTICS database field AV\_EGG. TOT\_EGG/TOT\_PAIR.

(vi) calculates the average number of eggs hatched per pair for each month and stores the value in the STATISTICS database field AV\_HATCH. TOT\_HATCH/TOT\_PAIR.

(vii) calculates the average number of surviving chicks which hatched per pair for each month

and stores the value in the STATISTICS database field AV\_CHICK. TOT\_CHICK/TOT\_PAIR.

(viii) adds up the grand total number of eggs laid, eggs hatched, surviving chicks and pairmonths.

(ix) calculates the overall average number of eggs laid, eggs hatched, surviving chicks hatched and pair-months per month. The average does not include any months where  $TOT$  PAIR = 0 (i. e. non-breeding months).

By comparing the monthly averages against the overall averages it is possible to spot good and bad months. For those people who keep records of environmental conditions (e.g. temperature, humidity, rainfall etc) it possible to compare say the number of eggs hatched per pair during a certain month against say that month's average humidity. Certain seasonal trends may become more obvious to the breeder and he is in a better position to justify slight changes in his management techniques to improve the overall aviary breeding performance.

Getting back to the previous question of the definition of a "good" breeding season, the answer can be a little more definitive now. Breeder number one says he "bred 100 youngsters from 1000 eggs laid by 200 breeding pair over 12 months" (i.e. 0.41 eggs per pair per month average and 0.04 surviving chicks per pair per month). Breeder number 2 says he "bred 20 youngsters from 25 eggs laid by 2 pair over 6 months" (i.e. 2.1 eggs per pair per month average and 1.67 surviving chicks per pair per month). Which breeder had the best season now?

See also [REPORTS/STATISTICS/BREEDING STATISTICS ADJUSTED](#page-48-0)

#### <span id="page-48-0"></span>3.1.3.9.2 Breeding Statistics Adjusted

This menu choice performs statistical calculations using information in the [EGGS LAID](#page-28-0), [HATCHED](#page-29-0), [PAIRS](#page-30-0) and [BIRDS](#page-25-0) databases and stores these calculations in the [STATISTICS](#page-33-0) database. The calculations stored in the STATISTICS database are then used to produce this report.

Statistics can be calculated on a species by species basis or all together. Successive calulations overwrite previous calculations.

The following is an explanation of the statistical process which BIRDREC performs and its uses. This menu choice is very similar to the [REPORTS/STATISTICS/BREEDING STATISTICS](#page-47-1) [NORMAL](#page-47-1) menu choice except the values calculated are adjusted to take into account the average incubation period of the eggs. This allows the birdkeeper to follow the progress of a particular group of eggs through their various stages, hopefully leading to surviving chicks.

The BREEDING STATISTICS NORMAL menu choice performs the following functions. (i) scans the EGGS LAID database and adds up the total number of eggs laid during each calendar month and stores these values in the STATISTIC database field TOT\_EGG. The MONTH field in the EGGS LAID database is used for temporary storage during calculation.

(ii) scans the HATCHED database and adds up the total number of eggs which hatched from eggs assumed to be laid during that calendar month and stores these values in the STATISTICS database field TOT\_HAT\_AD. The assumed egg laid date is the actual HATCH date minus the average incubation period. (The incubation period is set by the **FILE/CONFIGURE** menu). The MONTH field in the HATCHED database is used for temporary storage during calculation.

(iii) scans the BIRDS database and adds up the total number of surviving chicks which hatched from eggs assumed to be laid during that calendar month and stores these values in the STATISTICS database field TOT\_CHK\_AD.

The assumed egg laid date is the actual HATCH date minus the average incubation period. (The incubation period is set by the FILE/CONFIGURE menu).The MONTH field in the BIRDS database is used for temporary storage during calculation.

(iv) scans the PAIRS database and adds up the total number of breeding pairs during each calendar month and stores these values in the STATISTICS database field TOT\_PAIR. This value is in units of pair-months. A value of 1 means that the equivalent of 1 pair was breeding during that month. This value could have been the result a 1 pair breeding continuously for the whole month or 1 pair breeding for 2/3rds of a month and a different pair breeding for 1/3rd of a month. In the latter case, although 2 different pairs of birds were involved the number of pairmonths is still 1. A pair is deemed to be breeding for the period between its PAIR\_UP and SPLIT\_UP dates.

(v) calculates the average number of eggs laid per pair for each month and stores the value in the STATISTICS database field AV\_EGG. TOT\_EGG/TOT\_PAIR.

(vi) calculates the average number of eggs hatched from eggs assumed to be laid per pair for each month and stores the value in the STATISTICS database field AV\_HAT\_AD. TOT\_HAT\_AD/TOT\_PAIR.

(vii) calculates the average number of surviving chicks which hatched from eggs assumed to be laid per pair for each month and stores the value in the STATISTICS database field AV CHK AD. TOT CHK AD/TOT PAIR.

(viii) adds up the grand total number of eggs laid, eggs hatched, surviving chicks and pairmonths.

(ix) calculates the overall average number of eggs laid, eggs hatched from those eggs laid (also as a percentage), surviving chicks hatched from those eggs laid (also as a percentage) and pairmonths per month. The average does not include any months where TOT PAIR =  $0$  (i.e. nonbreeding months).

By comparing values of TOT\_EGGS, TOT\_HAT\_AD and TOT\_CHK\_AD for each month it is possible determine the hatchability and rearability of your breeding pairs. Hatchability can be loosely defined as a measure of the number of eggs in a group which actually hatch compared to the number laid. The difference is the number of eggs which were infertile, addled, dead-in-shell, broken etc. If the latter three instances are not a problem in your aviary then the hatchability is also an approximation of the fertility of your birds. Rearability can be loosely defined as a measure of the number of chicks successfully reared to adulthood (or independence of parents) compared to the number of chicks which actually hatched. The difference is the number of chicks which died in the nest etc.

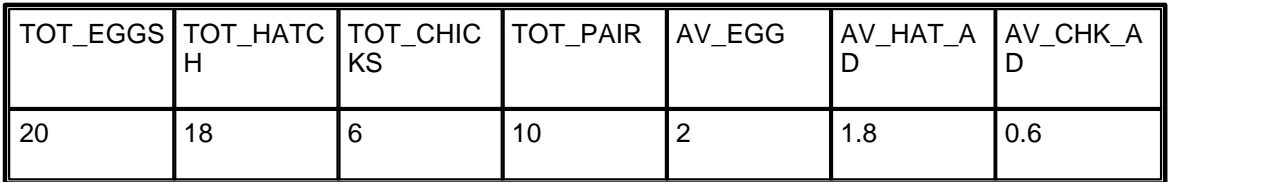

For example, a particular month may have the following figures

The following interpretations can be made:-

20 eggs were laid that month, 18 of those eggs subsequently hatched i.e. hatchability of 18/20\*100=90%. Of those 18 eggs which hatched 6 survived to adulthood i.e. 6/18\*100=33% rearability. Alternatively you could say that 30% of eggs laid during that month resulted in surviving chicks. (6/20\*100=30%).

By comparing the average per pair values (2, 1.8, 0.6) against values for other months and the overall monthly average values gives an indication if this particular month is above or below the norm. The AV EGG value is also a measure of the hens' ability to lay eggs. All these average statistics are directly comparable to other breeders who keep the same species of birds.

#### <span id="page-50-0"></span>3.1.3.9.3 Egg, Hatch Status Statistics

This menu produces a two page report summarising EGG\_STATUS and HAT\_STATUS statistics on a monthly basis for a selected calendar year.

Page 1 of the report summarises the number of Addled, Broken, Clear, Dead-in-shell, Hatched and Unspecified eggs per month.

Page 2 of the report summarises the number of Dead, Killed, Survived, Unfed and Unspecified hatchlings per month.

<span id="page-50-1"></span>3.1.3.9.4 Breeding Statistics Graphs

This menu option produces a graph of monthly eggs laid, eggs hatched and surviving chicks for any calendar year. The values plotted are TOT\_EGG, TOT\_HATCH and TOT\_CHICK from the [STATISTICS](#page-33-0) database.

NOTE: these values are NOT recalculated, merely plotted directly from the existing values in the STATISTICS database. To ensure that the values are current and accurate it is recommended that a [REPORTS/STATISTICS/BREEDING STATISTICS NORMAL](#page-47-1) report be run before this graph is produced. (The REPORTS/STATISTICS/BREEDING STATISTICS NORMAL is responsible for calculating and storing the correct values in the STATISTICS database.)

A window form enables the user to pick which year/s are displayed.

#### <span id="page-50-2"></span>3.1.3.9.5 System Statistics

This menu choice informs the user about various statistics regarding his use of the BIRDREC program and the number of birds kept.

The following is a list of the information provided and how it is derived.

- · Number of individual birds recorded The number of records in the [BIRDS](#page-25-0) database. It excludes the ID=0 record.
- · Number of Phantom birds The number of records with the BIRDSTATUS field set to "P" (including  $ID = 0$ ).
- · Number of dead birds The number of records with the BIRDSTATUS field set to "D".
- · Number of sold birds The number of records with the BIRDSTATUS field set to "S".
- · Number of birds currently kept The number of records in the BIRDS database with the BIRDSTATUS field empty. (The ID=0 record is not counted and Loaned and Borrowed are also not counted.)
- · Number of Loaned birds The number of records in the BIRDS database with BIRDSTATUS set to "L".
- · Number of Borrowed birds The number of records in the BIRDS database with BIRDSTATUS set to "B".
- · Number of owner bred birds currently kept The number of records in the BIRDS database with the BIRDSTATUS field empty AND with OWNER\_BRED equal to True. Loaned and Borrowed birds are not counted.
- · Number of owner bred birds The number of records in the BIRDS database with OWNER\_BRED equal to True.

- Number of pairs recorded The number of records in the **PAIRS** database.
- · Number of pairs currently breeding The number of records in the PAIRS database with a future SPLIT\_UP date.
- · Number of eggs laid recorded The number of records in the [EGGS LAID](#page-28-0) database.
- · Number of eggs hatched recorded The number of records in the [HATCHED](#page-29-0) database.
- · Number of months' statistics recorded The number of records in the [STATISTICS](#page-33-0) database.
- · Number of months breeding The number of records in the STATISTICS database where TOT\_PAIR<>0.
- Number of diary entries recorded The number of records in the [Diary](#page-31-0) database.
- · Number of financial transactions recorded The number of records in the [Budget](#page-32-0) database.
- · Number of gallery pictures recorded The number of records in the [GALLERY](#page-34-0) database.
- · Number of personal contacts recorded The number of records in the [CONTACTS](#page-35-0) database.
- · Number of bloodlines recorded The number of records in the [BLOODLINES](#page-27-0) database.
- · Number of birds with bloodlines recorded The number of unique IDs in the BLOODLINES database.
- · Number of Lines The number of unique LINEs in the BLOODLINES database.
- · Number of show results recorded The number of records in the [SHOWS](#page-35-1) database.

## <span id="page-51-0"></span>**3.1.3.10 Diary**

#### 3.1.3.10.1 Recent Events

This menu choice produces a report of recent diary entries presented in date order.

The time span of the report is a user defined number of days either side of today's date and is adjustable from the window form, and the default value can also be changed from this form or from the [FILE/CONFIGURE](#page-13-0) menu.

This report can be automatically invoked (as an option) each time BIRDREC is started to act as a reminder of current events. The auto-run option is set in FILE/CONFIGURE.

#### <span id="page-51-1"></span>3.1.3.10.2 Detailed Report

This menu choice produces a report of diary entries presented in date order for any selected date range. (The default date period is the previous year.)

A specific subject can be selected from the list to display or the "ALL" list option can be selected to display all records in that date range.

#### <span id="page-51-2"></span>3.1.3.10.3 Calendar

This menu choice produces a monthly calendar containing records of events from the DIARY database during the chosen month.

The calendar displays visual markers on each day which contains an event. The default marker is

a "+" sign. Up to three different markers can be assigned to specific subjects instead of the default marker.

For example, you may choose the letter "M" as a marker for the SUBJECT "Medicine" and the calendar will display an "M" marker on each day where a record has a subject of "Medicine".All other subjects not specifically highlighted with a dedicated marker are still highlighted with the default marker.

### <span id="page-52-0"></span>**3.1.3.11 Money**

#### 3.1.3.11.1 Budget

This menu choice produces a report of [budget](#page-32-0) transactions (income and expenditure) for any period. The report period is defined by a start date and end date. Three report styles are available. The default period is the previous year.

1) Detail Report sorted by date showing every transaction in that period.

2) Detail Report sorted by Category and then date showing every transaction in that period with category subtotals.

3) Summary Report sorted by category showing summary information only of the transactions in that period.

#### <span id="page-52-1"></span>3.1.3.11.2 Inventory

This menu choice produces a report of inventory for any period (normally one year). Individual species or all together may be reported.

This report is primarily for those users who run their aviaries as a business. This report details opening stock, stock movements (i.e. births, deaths, sales, purchases) and closing stock. The two totals of stock numbers should be the same if all information is accurate. The three monetary columns represent three different methods of assessing the value of stock (birds).

Recorded Value Only - Totals the amounts recorded against each individual bird in the VALUE field of the BIRDS database for all birds.

Recorded Value & Actual - Totals the amounts recorded against each individual bird in the VALUE field of the BIRDS database for opening and closing stock. Sales and Purchases are totals from actual budget transactions recorded in the BUDGET database. The difference between the totals represents notional profit or loss for that year.

Default Value & Actual - Calculates number of birds X the default bird value for opening and closing stock. Sales and Purchases are totals from actual budget transactions recorded in the BUDGET database. The difference between the totals represents notional profit or loss for that year. The default bird value is a constant monetary number set via the this menu or the [FILE/](#page-13-0) [CONFIGURE](#page-13-0) menu.

Default Value & Actual (Revised Default) - Same as above except that the bird value for closing stock is based on a revised average bird cost which takes into account cost of purchases.

The notional profit or loss on the stock account (from the inventory report above) should be read in conjunction with the profit or loss from other budget transactions (eg those reported in a [REPORTS/BUDGET](#page-52-0) report) for the same time period. Relevant accounting practices and taxation regulations should always be consulted when preparing a total business profit and loss statement.

<span id="page-53-0"></span>3.1.3.11.3 Bill of Sale

This menu produces a bill of sale (receipt) document for the purchaser of a bird/s.

Up to six different birds can be printed in a batch. Initially the second to sixth birds are turned off but can be turned on by checking the boxes.

BIRD ID/RING INFO - Enter the ID (or RING INFO converted to ID) of the individual bird/s for which a bill of sale is required. To use ring info, the format is R followed by year followed by ringno (eg R1995AA123).

## <span id="page-53-1"></span>**3.1.3.12 Gallery**

This menu choice produces a reports displaying pictures from the [gallery.](#page-34-0) Pictures can be retrieved by either picking them from a list in each album (**ALBUM PICTURES** submenu) or by reference to a particular bird ID (**SPECIFIC BIRD PICTURES** submenu).

The **ALBUM PICTURES** option brings up an explorer window showing each album available in the left pane and the pictures within each album in the right pane. From the explorer's ALBUM menu you can select either an entire album of pictures or individual pictures from the selected album to display.Use the mouse to select the individual albums and/or pictures from the explorer.

The **SPECIFIC BIRD PICTURE** option displays all pictures whose ID matches that chosen irrespective of in which album they reside.

The reporting system only displays pictures which are stored in the following graphic file formats:- BMP,JPG, PCX, PNG,TGA.

#### <span id="page-53-2"></span>**3.1.3.13 Show Results**

Two styles of report are possible:-

1) A list of all show results for a particular bird. The bird ID is used to select the desired records from the SHOWS database.

2) A list of all show result records in the SHOWS database. The records are grouped by SHOWDATE.

## <span id="page-53-3"></span>**3.1.3.14 Reports User**

For users with special reporting requirements over and above the standard pre-written reports which are part of BIRDREC, a special third party report writer (ReportPro) is integrated into BIRDREC. Users can create new report layout files from the **CREATE** menu which has three main types: 1) **STANDARD REPORT** (the most common), 2) **LABEL REPORT** (for creating self adhesive labels etc) and 3) **CROSS-TAB REPORT** for producing complex summary tables. Each option runs through a step by step wizard to create the report layout. On completion save the report layout (Hint:Prefix your report layout name with the word USER to make it easy to find later on).

Once created, the report layout file can be run without change or can be modified by using the **RUN OR EDIT** menu. Report layout files are named \*.RPT.

The ReportPro report designer is provided as is with limited support from BIRDREC. For more detailed information go to the ReportPro Help system. (Note: For inexperienced users it is helpful to load the ReportPro help system on screen before running the wizard)

Report layout files can be copied, run, and edited. (NOTE: DO NOT change the name of BIRDREC's pre-written report layout files as this will disengage them from BIRDREC's menu system.)

## <span id="page-54-0"></span>**3.1.4 WINDOW MENU**

The WINDOW menu is only visible when one or more child windows is open in BIRDREC's main window.

**TILE HORIZONTAL** resizes all open child windows and displays them in a substantially horizontal format.

**TILE VERTICAL** resizes all open child windows and displays them in a substantially vertical format.

**CASCADE** resizes all open child windows and displays them on top of each other in a cascade format.

## <span id="page-54-1"></span>**3.1.5 HELP MENU**

## **3.1.5.1 Index**

This displays a help window screen containing the index of help keywords which can be searched. It also gives access to the Help Contents tab which contains the entire BIRDREC user manual which can provide information about any portion of the program and general avicultural record keeping hints.

Most menu selections have a one line help message describing that option at the base of the screen.

Most areas in BIRDREC contain context sensitive help screens which can be called up by pressing the F1 key.

The report writer has its own help system (ReportPro help system)

## <span id="page-54-2"></span>**3.1.5.2 Other Products**

New products and upgrades to existing products are constantly being added to the range by the author.

All products available from:- K Yorke 10 Gwandalan Close Brandy Hill, NSW, 2324 Australia Ph/Fax 61 (02) 49 886539 email kyorke@tpgi.com.au web www2.tpg.com.au/users/kyorke

# **AVIAN GENETIC CALCULATOR**

#### **BIRD PROGENY COLOUR & VARIETY PREDICTOR**

AVIAN GENETIC CALCULATOR is a powerful tool for breeders of many caged bird species, which tells the breeder what colour progeny and expected percentages of each will result from different bird colour matings as well as providing some on-screen photographs of many bird species and their colour mutations.

#### **BEYOND BOOKS OF TABLES**

Some books have been published in the past containing tables of possible simple matings for a limited number of bird species. AVIAN GENETIC CALCULATOR goes beyond anything possible with written tables and includes inheritance methods of Dominant, Recessive, Partial Dominant, Multiple Alleles, Sex-Linkage, Polygenic, Lethal, Multiple Crossovers, Penetrance and Expressivity. AVIAN GENETIC CALCULATOR calculates even the most difficult mating in seconds and makes those old tables and pencils and paper redundant, not too mention that AVIAN GENETIC CALCULATOR makes it all seem so simple. *NO KNOWLEDGE OF GENETICS REQUIRED*.

#### **DOZENS OF SPECIES, MILLIONS OF COLOUR COMBINATIONS**

AVIAN GENETIC CALCULATOR is capable of calculating the results of colour matings involving Zebra Finch, Gouldian Finch, Budgerigar, Abysinniam Lovebird, Adelaide Rosella, African Grey Parrot, Alexandrine Parrot, Blue & Gold Macaw, Blue Fronted Amazon, Blue Winged Parrot, Bourke Parrot, Cockateil, Crimson Rosella, Crimson Winged Parrot, Dusky HeadedConure, Eastern Rosella, Eclectus Parrot, Elegant Parrot, Festive Amazon, Galah, Golden Crowned Conure, Hooded Parrot, Indian Ringnecked Parrot, King Parrot, Lineolated Parrot, Mallee Ringnecked Parrot, Maroon Bellied Parrot, Mealy Amazon, Moustache Parrot, Musk Lorikeet, Nanday Conure, Pacific Parrotlet, Patagonian Conure, Peachfaced Lovebird, Plum Headed Parrot, Port Lincoln Parrot, Princess Parrot, Purple Crowned Lorikeet, Quaker Parrot, Rainbow Lorikeet, Red Fronted Kakariki, Red Lored Amazon, Red Collared Lorikeet, Red Rumped Parrot, Regent Parrot, Scaley Breasted Lorikeet, Scarlet Chested Parrot, Senegal Parrot, Sharp Tailed Conure, Slaty Headed Parrot, Sun Conure, Superb Parrot, Turquoise Parrot, Western Rosella, White Crowned Pionus, White Eye Ring Group Lovebirds, White Fronted Amazon, Yellow Naped Amazon, Yellow Rosella.

#### **PHOTOGRAPHS OF MANY VARIETIES**

Over 160 colour photographs of various bird species, colours and varieties can be displayed on the screen.

# **BUDGEN**

**COMPUTERISED BUDGERIGAR COLOUR ILLUSTRATION & GENETICS MADE EASY** Draws **full colour GRAPHICAL pictures** of most colours and varieties on the screen including multiple combinations of varieties.

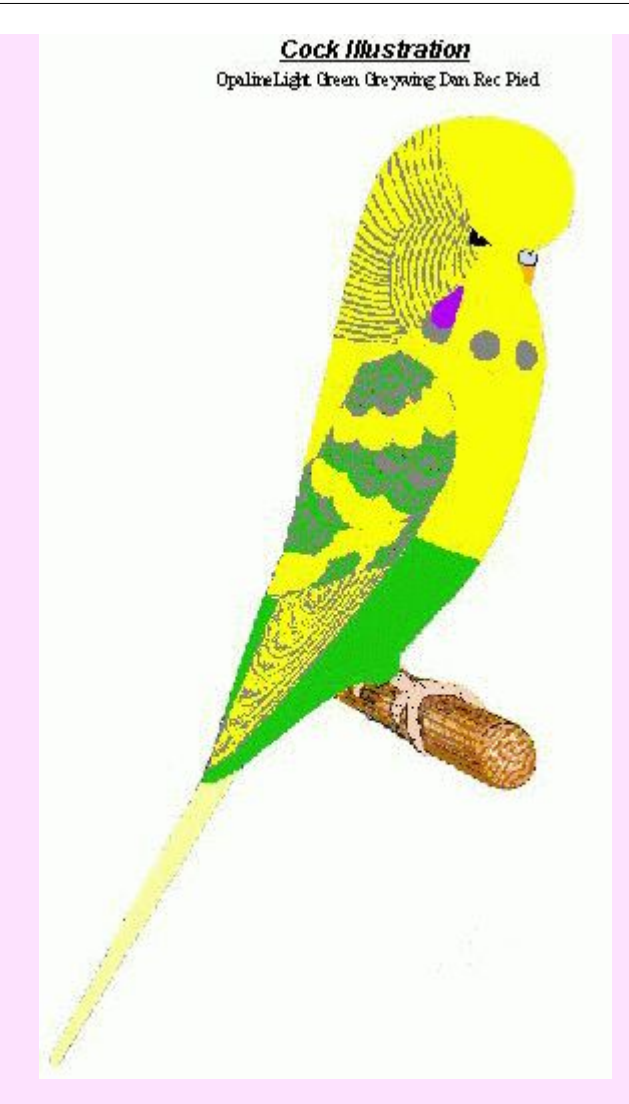

Also calculates results of colour matings involving

Light, Dark & Olive Green, Sky Blue, Cobalt, Mauve, GreyGreen, Grey, Australian, Mutant 1 & Mutant 2 Yellowfaces, Violet, Greywing, Clearwing, Yellow, White, Cinnamonwing, Opaline, Albino, Lutino, Lacewing, Australian Dominant Pied, Continental Clearflight Pied, Danish Recessive Pied, Dark-Eyed Clear, Spangle, Australian (German), English & Scottish Fallow, Saddleback, Tufted, Half & Full Circular Crested, Australian Clearbody (Darkwing), Texas Clearbody, Slate, Faded

**AND ANY POSSIBLE MULTIPLE COMBINATION OF THESE**. No knowledge of genetics required.

# **BUDGERIGAR VARIETY BIBLE**

Several years in the writing, BUDGERIGAR VARIETY BIBLE is a new budgerigar "book" on a CD which is a comprehensive guide to the colours and varieties of budgerigars around the world.

The book looks at all the mutant colours and varieties and gives details of their<br>• History - who first bred them or recognized them and where and when.

- Naming including local, international, historical and genetic names.
- Variety Features details of what makes them different from the wild bird and other varieties.
- **Breeding Rules Full breeding and genetic information.**
- Variety Faults The common problems or traits associated with the variety.
- Photographs Photos of each variety in many colours and in combination with other varieties.
- Expert Information Other articles in great detail giving the best information available on varieties including many articles and photos from the breeders of the original mutations.

There is detailed information about **MORE THAN 50 INDIVIDUAL BUDGERIGAR VARIETIES** including Light Green, 2 Dark Factors, Blue, 3 Greys, Dilute, Greywing, Clearwing, 2 Inos, 5 Fallows, Anthracite, Slate, Violet, Opaline, Cinnamon, 2 Brownwings, 2 Fadeds, 5 Clearbodies, Darkwing, 4 Pieds, Mottle, Blackface, 3 Yellowfaces, Polydactyl, Stargazer, Crested, Spangle, Black, Saddleback, Feather Duster, Halfsider and several other rare and/or extinct varieties.

Included is **MORE THAN 600 FULL COLOUR PHOTOGRAPHS** and diagrams.

More than 170 computer pages, equivalent to approximately **500 PAGES** of written text, tables, photos and diagrams.

A separate section looks at particular features of budgerigars such as cheek patch colour, wing markings, spots, saddle markings, tail, eyes, feet etc in detail.

Another section looks at **BREEDING RULES AND GENETICS** of budgerigars in general and tells how the genetics works in simple terms, as well as describing some of the special cases involved such as Sex-linkage, crossovers etc.

A **WORLDWIDE LIST OF BUDGERIGAR BREEDERS & CLUBS** is given in another section with contact details including email and weblinks. Click and you are immediately sent to the website or can send them an email. ( You need your own Internet service and email program to make full use of this feature.)

# **EQUINE GENETIC CALCULATOR**

#### **HORSE & DONKEY COLOUR PREDICTOR**

EQUINE GENETIC CALCULATOR is a powerful tool for breeders and enthusiasts of horses and donkeys, which tells the breeder what colour progeny and expected percentages of each will result from different colour matings as well as providing on-screen photographs of some colour mutations.

#### **BEYOND BOOKS**

Some books have been published in the past containing some information on possible simple matings. EQUINE GENETIC CALCULATOR goes beyond anything possible with written books and tables and includes inheritance methods of Dominant, Recessive, Partial Dominant, Multiple Alleles, Sex-Linkage, Polygenic, Lethal, Multiple Crossovers, Penetrance and Expressivity.

EQUINE GENETIC CALCULATOR calculates even the most difficult mating in seconds and makes it all seem so simple. *NO KNOWLEDGE OF GENETICS REQUIRED*.

#### **THOUSANDS OF COLOUR COMBINATIONS**

EQUINE GENETIC CALCULATOR is capable of calculating the results of the following colour matings including multiple combinations:-

HORSES:- Bay, Brown, Black, Light Bay, Chestnut, Grey, Roan, Paints (including Sabino, Tobiano, Frame Overo, Splashed White), Dun, Perlino (including Cremello, Buckskin, Palamino), Appaloosa, Flaxen, Champagne, White, Mealy. Also Heart Score.

DONKEYS:- Bay, Black, Dun, Sorrel, Ivory, Spotted, Dark Points.

# **THE SHOW MANAGER**

## **COMPUTERISED EXHIBITION MANAGEMENT.**

THE SHOW MANAGER is a powerful tool for managing many of the aspects of organising and administering exhibitions and shows. The program is equally useful, no matter whether the exhibition caters for cage birds, dogs, livestock, cookery, artwork, craftwork or any other multitude of exhibits.

#### **HAND WRITTEN BOOKWORK IS A THING OF THE PAST**

THE SHOW MANAGER takes you through all the tasks of running a show from start to finish including:-

- · Production of mailing labels for sending potential exhibitors promotional material , entry forms and other information about the upcoming exhibition.
- Production of a Show Schedule of classes and special awards for use by exhibitors and organisers.
- · Automated acceptance of exhibitor and exhibit entries.
- Calculation of entry fees.
- · Handles individual or teams competitions.
- Registers arrivals and non-arrivals at the show.
- · Production of all forms, labels, reports, catalogues for use by the exhibitors, judges, spectators and organisers.
- · Automated recording of all judged placings.
- · Automated production of all prizecards, graphical diplomas, labels and judging results reports.
- · Automatic calculation of all prizemoney and/or pointscore systems for individual exhibitors or teams.
- Production of results catalogues for post -show promotion and information.
- · Stores all records for future use and retrieval at a moments notice.

#### **TIME SAVINGS**

THE SHOW MANAGER has the potential to save hours of time and effort for show organisers before, during and after the exhibition.

#### **REDUCES HUMAN ERRORS**

THE SHOW MANAGER has many in-built error checking procedures to help prevent double entries, missing exhibits etc thus ensuring that the show runs smoother.

## <span id="page-58-0"></span>**3.2 MISCELLANEOUS**

## **3.2.1 Browse Birds**

This dialog window is displayed by pressing a Browse button on a preceding window.

It displays a list of birds from the BIRDS database. The list contents may vary depending on which preceding window called the Browse Bird dialog window. For example, the list may show all birds, or cocks only, or birds with photos etc. The list is shown sorted by ID by default. Some versions of this Browse Bird dialog window allow the user to change the sort order to YEAR and RINGNO or YEAR and ID, merely to assist in finding the desired bird more quickly.

Place the list cursor (the horizontal blue line) on the bird you wish to select. Pressing the COPY BIRD button copies all the relevant information of the highlighted bird back into the preceding window which called the Browse Bird dialog window.

## <span id="page-58-1"></span>**3.2.2 Browse Pairs**

This dialog window is displayed by pressing a Browse button on a preceding window.

It displays a list of pairs from the PAIRS database with supplementary information from the BIRDS database. The first six columns has PAIRS database information and the remaining columns merely show additional information about the SIRE and the DAM to help in identification. The additional SIRE information from the BIRDS database has a blue background. The additional DAM information from the BIRDS database has a pink background.

The list contents may vary depending on which preceding window called the Browse Pairs dialog

window. For example, the list may show all pairs, or only pairs containing a particular SIRE etc. The list is shown sorted by PAIR\_UP date by default. Some versions of this Browse Pairs dialog window allow the user to change the sort order to CAGE\_NO, or SIRE or DAM, merely to assist in finding the desired pair more quickly.

Place the list cursor (the horizontal blue line) on the pair you wish to select. Pressing the COPY PAIR button copies all the relevant information of the highlighted pair back into the preceding window which called the Browse Pair dialog window.

## <span id="page-59-0"></span>**3.2.3 Browse Contacts**

This dialog window is displayed by pressing a Browse button on a preceding window.

It displays a list of personal contacts from the CONTACTS database. The list is shown sorted by LASTNAME and FIRSTNAME.

Place the list cursor (the horizontal blue line) on the personal contact you wish to select. Pressing the COPY CONTACT button copies all the relevant information of the highlighted contact back into the preceding window which called the Browse Contacts dialog window.

## <span id="page-59-1"></span>**3.2.4 Technical Information**

## **BIRDREC FILE STRUCTURE**

All the files used for storing and processing data for BIRDREC are stored in a directory on the hard disk called \BIRD8 (by default).

BIRD8.EXE The main program

- \*.DLL Library files for main program
- \*.CHM On-line help files
- \*.RPT Report layout files
- \*.DBF Data storage files
- \*.DBT NOTES field text data storage.

\*.NTX Index files used by BIRDREC to sort data. These are self created and normally self maintained by BIRDREC. They can be forcibly recreated by a **DATA/REORGANISE**.

CONFIG8.MEM Stores configuration settings and user options (primarily from the [FILE/](#page-13-0) [CONFIGURE](#page-13-0) menu).

The \BIRD8\BACKUP directory is a storage area for [backup](#page-16-0) data

The \BIRD8\IMPORT directory is a temporary storage area for data imported from BIRDREC V7 into V8.

The \BIRD8\PICS directory is the preferred storage location for picture files.

## <span id="page-59-2"></span>**3.2.5 Troubleshooting**

## **1) MISSING OR CORRUPT FILES**

The first recovery step to take from any sort of file corruption or missing file problem is to run the [DATA/REORGANISE](#page-37-0) menu option. This automatically rebuilds all index files ( \*.NTX files ) and may help fix some minor errors in data files. Also save all current data to a new separate backup using the [FILE/BACKUP](#page-16-0) menu option.( This ensures you can get back to at least where you are now just in case you encounter further difficulties in trying to correct your problem.)

If any of the other BIRDREC files are lost or become corrupt but are still present on the hard disk then unpredictable actions may occur. The solution to both these situations is the same.

For the following data files:- BUDREC.DBF & BUDREC.DBT EGGSLAID.DBF HATCHED.DBF PAIRS.DBF TOTALS.DBF DIARY.DBF & DIARY.DBT BUDGET.DBF GALLERY.DBF CONTACTS.DBF & CONTACTS.DBT BLOOD.DBF SHOWS.DBF

Copy the backup copy of all the data files from your previous backup using the [FILE/RESTORE](#page-16-0) menu option. This step will overwrite all existing data files with the older and hopefully uncorrupted earlier versions. You will lose any data which was entered or altered since the last backup was made.

*{For advanced users only :It is also possible to copy any individual data file from hard disk backup area usually (C:\BIRD8\BACKUP) to the working directory (usually C:\BIRD8) directory (using WINDOWS EXPLORER or MY COMPUTER etc) to retrieve just that file only and leave the others intact. Empty copies of any of the data files (i.e. databases with no records) are also available to be copied from the original installation CD, but may require the Windows "Read Only" File Property turned off. To copy individual files from a floppy diskette backup requires the use of a third party unzip utility as the floppy disk backup is compressed. Caution should observed in this procedure.}*

If the offending file is BUDREC.DBF, DIARY.DBF or CONTACTS.DBF then you will also have to copy the matching .DBT backup file into the working directory as well, even if the .DBT is not missing or corrupt. The DBF and matching DBT files should always be backed up and/or reclaimed as matched pairs.

For any other files not mentioned above, such as the program, help and report files, or where no backups of data files were kept, uncorrupted copies of these can be obtained from the original installation CD. These files can be copied directly using Windows Explorer, or can be obtained by rerunning the BIRDREC installation program (NB rerunning the installation program will lose data unless you have a backup to later restore).

After any of the above file recovery and error correction procedures have been carried out, the first action to do after restarting BIRDREC is to run the DATA\REORGANISE menu choice.

## **2) REPORTS DO NOT PREVIEW ON SCREEN**

The Report Preview window uses your Windows Printer Driver settings to give a true print preview display on the screen. If no Windows Printer Driver is installed in Windows then the Report Preview window will NOT appear as there are no printer settings available to display the report. A printer does not need to be connected to the computer, nor turned on unless printing the report on paper is desired.

## **3) REGISTER & MATING REPORT PROBLEMS**

The [REPORTS/REGISTER](#page-40-1) & [MATING](#page-46-0) menu choices produces a rather complex report which relies on having a lot of data absolutely correct in order for it to appear correctly. The following are some common problems with this report related to user data errors.

### MISSING INFORMATION

Problem:- Information relating to eggs laid, hatched and surviving chicks is not printed even though the data exists in the respective databases.

Possible Causes & Solutions:-

(a) The SIRE and DAM fields in the [EGGS LAID](#page-28-0), [HATCHED](#page-29-0) and [BIRDS](#page-25-0) databases must be correct.

(b) A record in the [PAIRS](#page-30-0) database must exist and have the SIRE and DAM fields correct.

(c) The record in the PAIRS database must have valid dates in the PAIR\_UP and SPLIT\_UP fields. The SPLIT UP date must be later than the PAIR UP date.

(d) The date in the LAID field in the EGGS LAID database must be between the PAIR\_UP and SPLIT UP dates in the PAIRS database. Eggs laid by hens after being split up from the cock are usually clear and not normally worth recording. Sometimes such eggs do hatch, in this case adjust the SPLIT. UP date in the PAIRS database to a date just after the last egg hatch date. Although this is not strictly the correct split up date it will allow the information to print correctly. A comment could be placed in the COMMENT field of the PAIRS database to mention that the SPLIT\_UP date has been adjusted.

(e) The date in the HATCHED field in the HATCHED database must be between the PAIR\_UP and SPLIT\_UP dates in the PAIRS database. . Eggs sometimes hatch after the pair has been split up, in this case adjust the SPLIT\_UP date in the PAIRS database to a date just after the last egg hatch date. Although this is not strictly the correct split up date it will allow the information to print correctly. A comment could be placed in the COMMENT field of the PAIRS database to mention that the SPLiT\_UP date has been adjusted.

(f) The date in the HATCHED field in the BIRDS database must be between the PAIR\_UP and SPLIT UP dates in the PAIRS database. Eggs sometimes hatch after the pair has been split up, in this case adjust the SPLIT\_UP date in the PAIRS database to a date just after the last egg hatch date. Although this is not strictly the correct split up date it will allow the information to print correctly. A comment could be placed in the COMMENT field of the PAIRS database to mention that the SPLIT\_UP date has been adjusted.

### INFORMATION OUT OF PLACE

Problem:- Information relating to eggs laid, hatched and surviving chicks is printed out of order e. g eggs laid dates are not grouped together with there accompanying hatched dates or chick numbers.

Possible Causes & Solutions:-

(a) The ROUND field in the EGGS LAID, HATCHED and/or BIRDS databases is absent or incorrect. Eggs laid, hatched and chick numbers are grouped in the report by the SIRE and DAM pairings and also by ROUND numbers. All Round 1 details for a particular pair are grouped together followed by all Round 2 details etc.

#### WRONG BIRD REPORTED

Problem:- Information about a different bird to that requested is printed although the ID number is correct.

Possible Causes & Solutions:- You have duplicate ID numbers in the BIRDS database. Change the ID number of one of the birds in the BIRDS database. Follow this by a [DATA/REORGANISE](#page-37-0)

### PEDIGREE INCORRECT

Problem:- Some of the ancestors are missing or wrong.

Possible Causes & Solutions:-

(a) Incorrect or missing data in one or more of the birds or its ancestors SIRE and DAM fields in the BIRDS database.

(b) You have duplicate ID numbers in the BIRDS database. Change the ID number of one of the birds in the BIRDS database. Follow this by a MAINTENANCE/REORGANISE

The problem and causes also apply to the <u>[REPORTS/](#page-42-1)FAMILY/PEDIGREE</u> and <u>REPORTS/</u> [FAMILY/DESCENDANT](#page-42-1) menu choice reports.

# **Index**

# **- A -**

Adding new records 23 Address Book 36 Album 35, 54 Appointments 32 Awards 54

## **- B -**

Bird Disposal 37 Bird Sale 54 Bird Value 53 BIRDS 9, 26, 37 Bloodline 45, 46 BLOODLINES 9, 28 Breeding Statistics 48, 49 Browse Birds 59 Browse Contacts 60 Browse Pairs 59 BUDGET 9, 33, 53 BUDREC 9 Buyer 33

## **- C -**

Cascade 55 Changing Data 21 Check Data 39 Close Relatives 45 Column Layout 21 CONTACTS 9, 36

# **- D -**

Data Birds 26 Data Bloodlines 28 Data Budget 33 Data Checker 39 Data Contacts 36 Data Conversion 19

Data Diary 32 Data Edit 23 Data Eggslaid 29 Data Filter 24 Data Gallery 35 Data Go To 23 Data Hatched 30 Data Pairs 31 Data Reorganise 38 Data Shows 36 Data Statistics 34 Data Structure 9 Data View 24 Death 37 Deleting records 23, 38 Descendants 43 DIARY 9, 32 Disposal 37

## **- E -**

Editing Data 21, 38 Egg Status 29, 51 EGGSLAID 9, 29, 37 Expense 33

## **- F -**

Family Explorer 43 Feeding Routines 32 File Backup 17 File Close 21 File Close All 21 File Configure 14 File Import 19 File Print Setup 21 File Restore 18 Filter 21 Fixing problems 38, 60

# **- G -**

GALLERY 9, 35

# **- H -**

Hardware 12 Hatch Status 30, 51 HATCHED 9, 30, 37 Help 55

# **- I -**

Income 33 Installing 12 Introduction 6

## **- L -**

Levels 9 Lines 28

# **- M -**

Medicine Routines 32

# **- O -**

Other Products 55

# **- P -**

```
Page Size 21
Pair Breeding Wizard 37
PAIRS 9, 31, 37
Pedigree 42, 43
Percent 28
Philosophy 6
Pictures 35, 54
Pointscores 36, 54
Print Preview 40
Printer Setup 21
```
## **- Q -**

Quick Variety List 41

# **- R -**

Report Preview 40 Reports Bloodline 46 Reports Breeding Statistics Graphs 51 Reports Close Relatives 45 Reports Descendant Chart 43 Reports Diary Calendar 52 Reports Diary Detail 52 Reports Egg, Hatch Status 51 Reports Family Explorer 43 Reports Gallery 54 Reports Inbreeding 45 Reports Mating 47 Reports Money Bill of Sale 54 Reports Money Budget 53 Reports Money Inventory 53 Reports Nest Card 47 Reports Pairs Currently Breeding 48 Reports Pedigree 42 Reports Print Preview 40 Reports Quick Variety List 41 Reports Recent Events 52 Reports Register 41 Reports Shows 54 Reports Statistics Adjusted 49 Reports Statistics Normal 48 Reports Stocklist 46 Reports System Statistics 51 Reports User 54

## **- S -**

Sale 37 Sale Receipt 54 Search 21 Seller 33 Show Dates 32, 36 Show Results 36, 54 SHOWS 36 Starting 12 STATISTICS 9, 34, 48, 49 System Requirements 12

# **- T -**

Technical Information 60 Tile Horizontal 55 Tile Vertical 55 TOTALS 9, 34 Troubleshooting 60

# **- U -**

Undeleting records 23

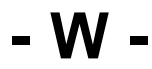

Window Menu 55